# **GARMIN.**

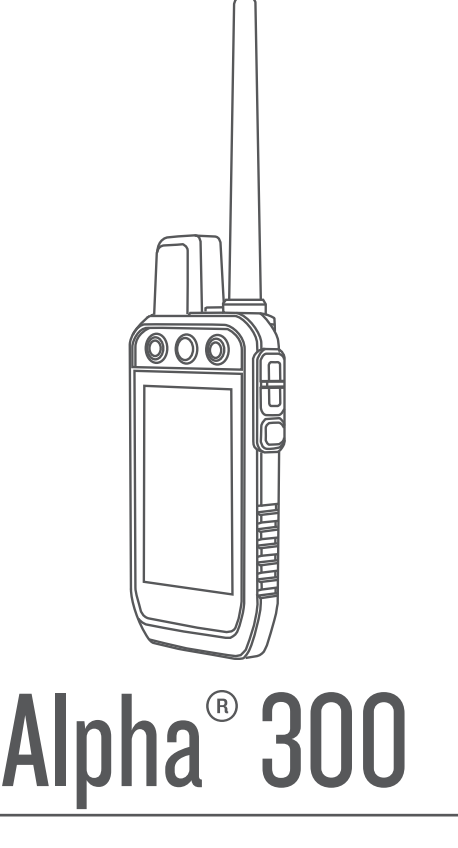

# Manuale Utente

#### © 2023 Garmin Ltd. o sue affiliate

Tutti i diritti riservati. Ai sensi delle norme sul copyright, non è consentito copiare integralmente o parzialmente il presente manuale senza il consenso scritto di Garmin. Garmin si riserva il diritto di modificare o migliorare i prodotti e di apportare modifiche al contenuto del presente manuale senza obbligo di preavviso nei confronti di persone o organizzazioni. Visitare il sito Web [www.garmin.com](http://www.garmin.com) per gli attuali aggiornamenti e ulteriori informazioni sull'uso del prodotto.

Garmin®, il logo Garmin, Alpha®, ANT®, ANT+®, City Navigator®, e Xero® sono marchi di Garmin Ltd. o delle società affiliate, registrati negli Stati Uniti e in altri Paesi. BaseCamp™, Garmin Explore™, Garmin Express™, Garmin HuntView™, tempe™ sono marchi di Garmin Ltd. o delle società affiliate. L'uso di tali marchi non è consentito senza consenso esplicito da parte di Garmin.

Apple® e Mac® sono marchi di Apple Inc., registrati negli Stati Uniti e in altri Paesi. Il marchio e i loghi BLUETOOTH® appartengono a Bluetooth SIG, Inc. e il loro uso da parte di Garmin è concesso su licenza. microSD® e il logo microSDHC sono marchi di SD-3C, LLC. Wi-Fi® un marchio registrato di Wi-Fi Alliance Corporation. Windows® è un marchio registrato di Microsoft Corporation negli Stati Uniti e in altri Paesi. Gli altri marchi e nomi commerciali sono di proprietà dei rispettivi titolari.

## Sommario

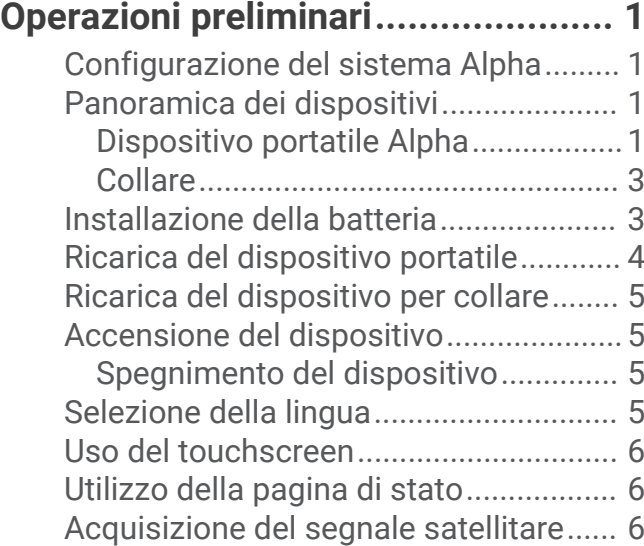

### **[Configurazione del collare per](#page-12-0)**

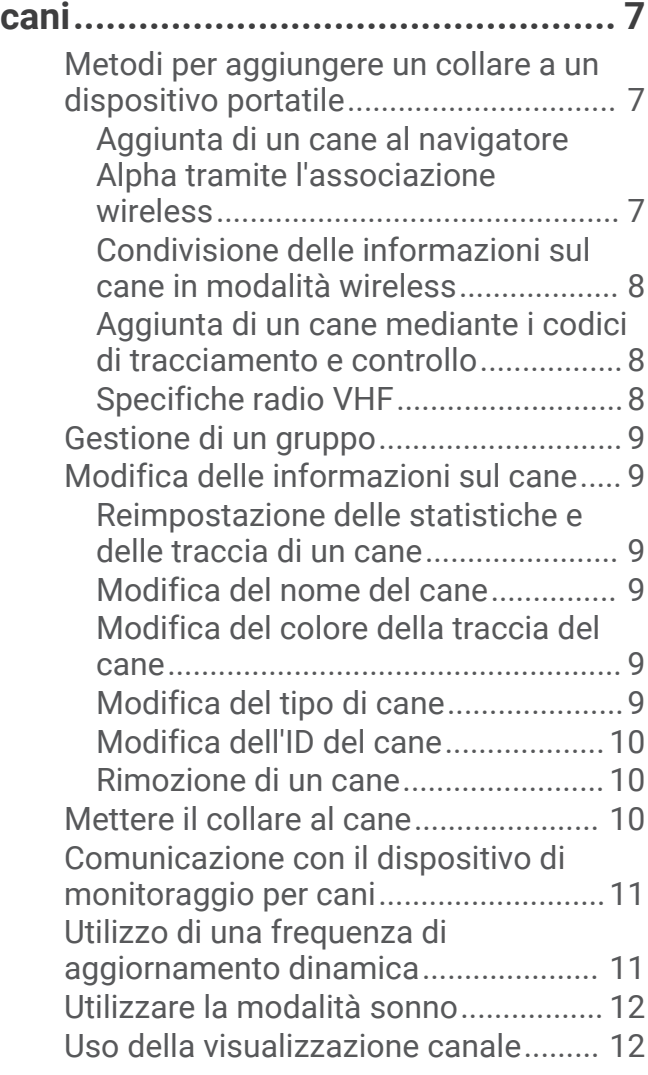

### **[Rilevamento del cane.....................](#page-17-0) 12**

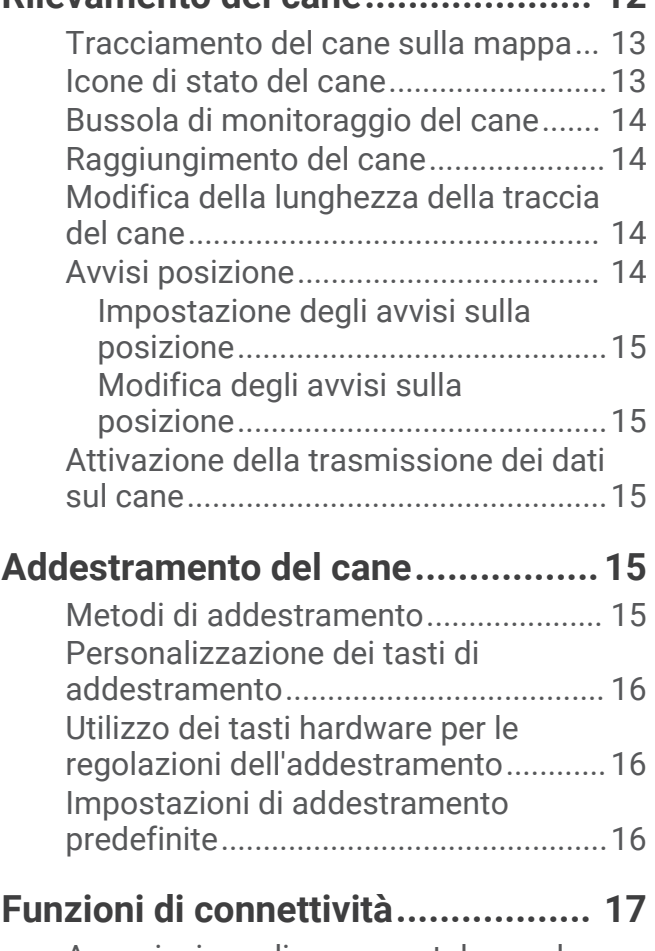

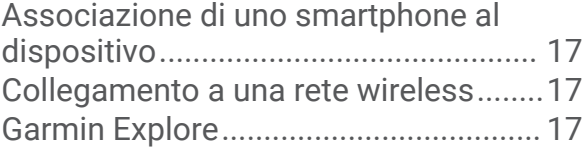

### **[Tracciamento di un contatto...........](#page-22-0) 17**

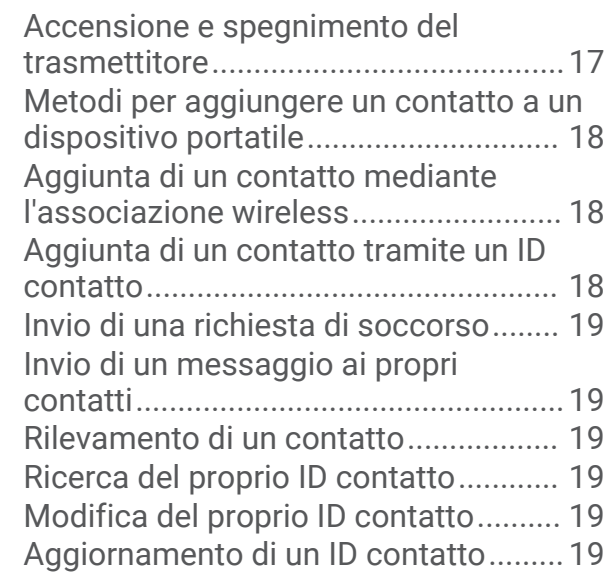

## **[Cacciare con il sistema Alpha.........](#page-25-0) 20**

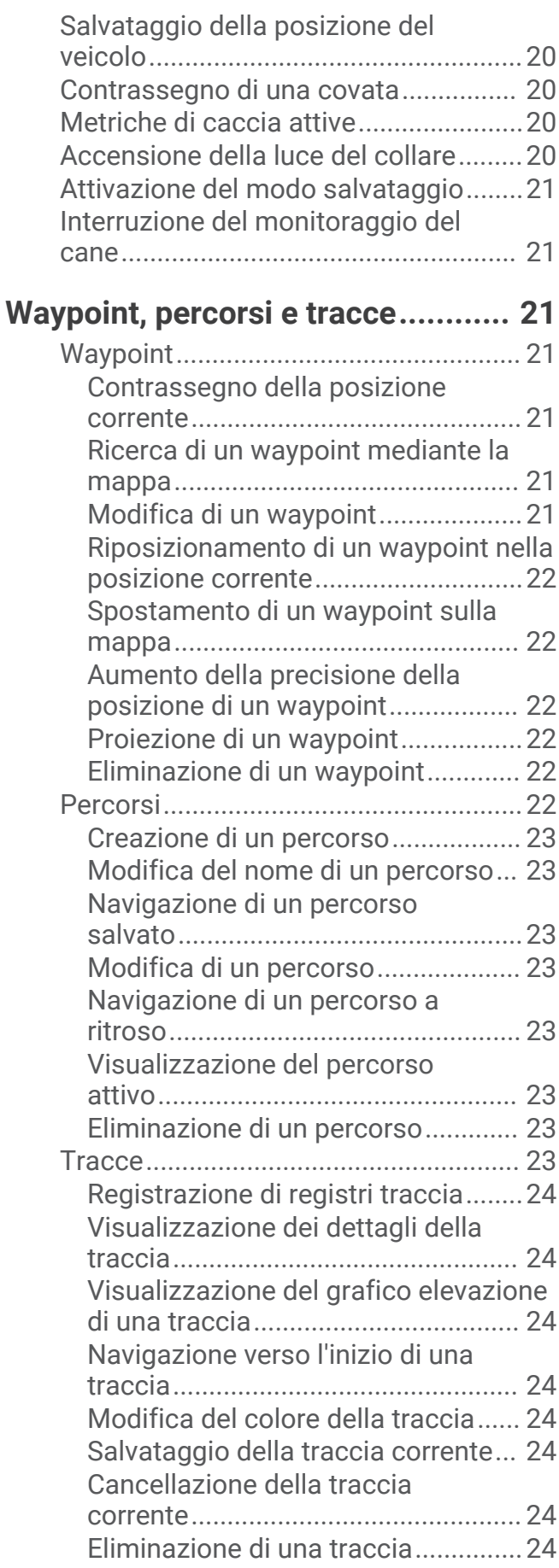

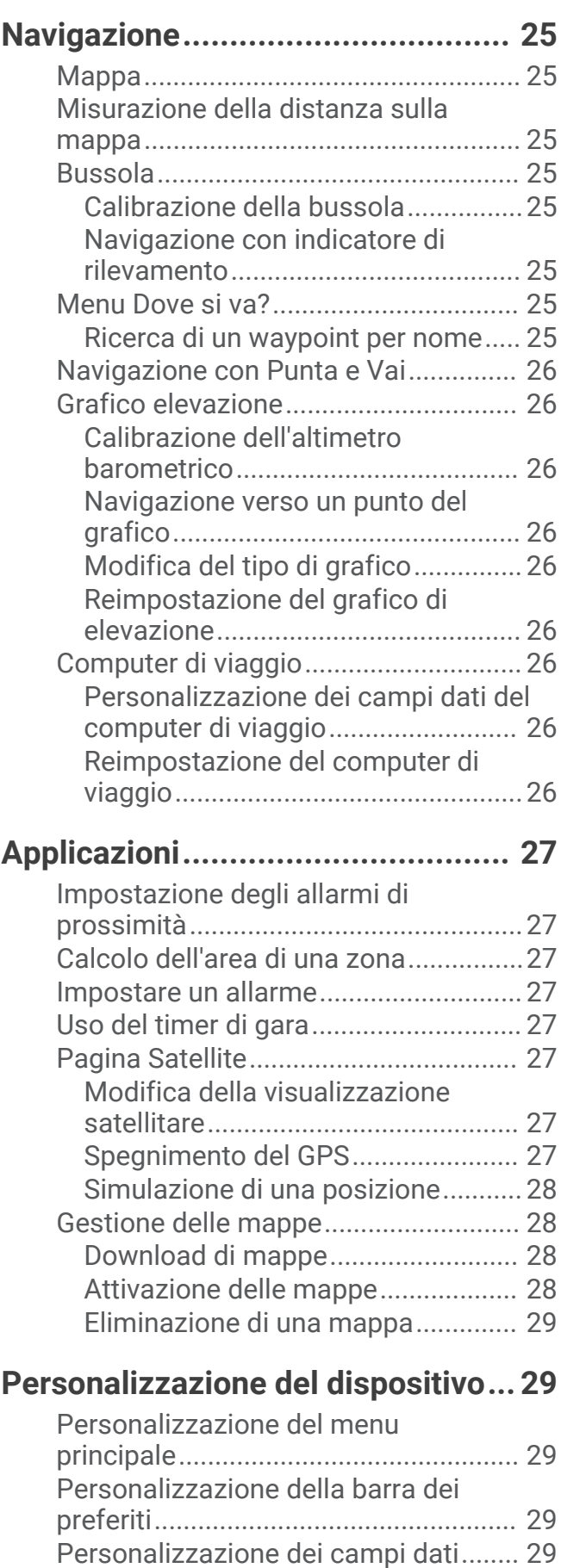

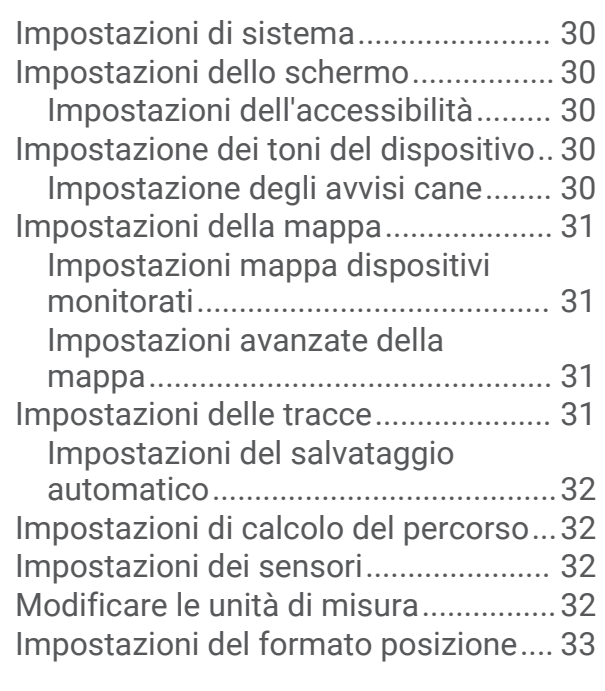

## **[Info sul dispositivo.........................](#page-38-0) 33**

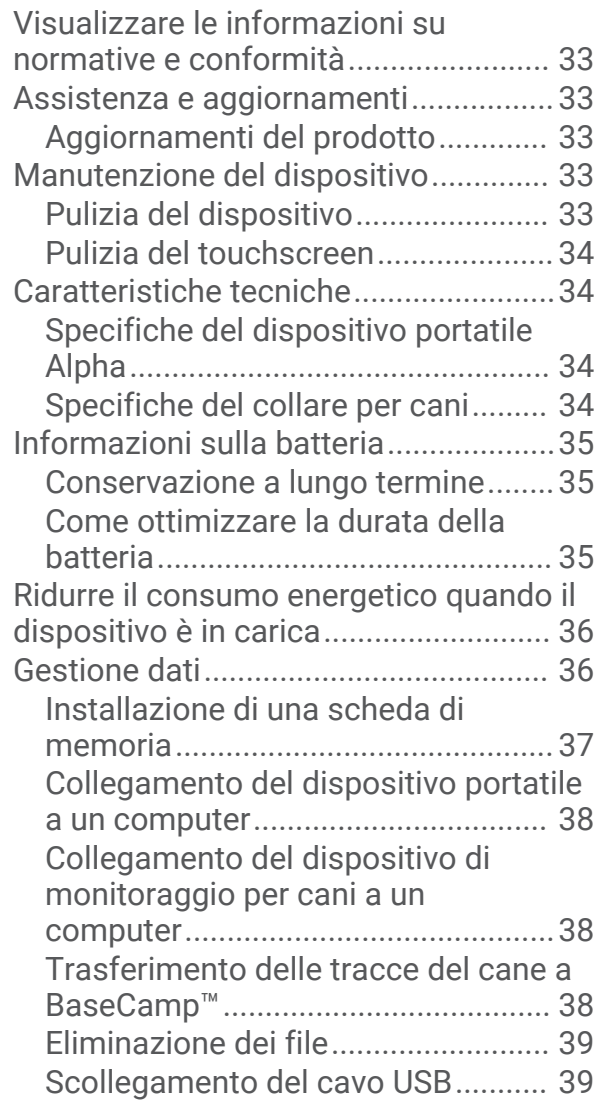

[Ripristino di dati e impostazioni.......](#page-44-0) 39

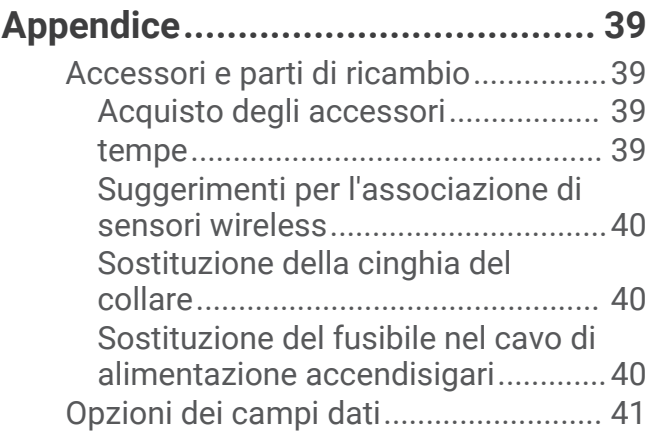

## Operazioni preliminari

#### **AVVERTENZA**

<span id="page-6-0"></span>Per *avvisi sul prodotto e altre informazioni importanti*, consultare la guida inclusa nella confezione del dispositivo.

### Configurazione del sistema Alpha

Per poter utilizzare il sistema Alpha, è necessario configurare i dispositivi.

- **1** Caricare il dispositivo portatile (*[Ricarica del dispositivo portatile](#page-9-0)*, pagina 4).
- **2** Caricare il collare (*[Ricarica del dispositivo per collare](#page-10-0)*, pagina 5).
- **3** Accendere i dispositivi (*[Accensione del dispositivo](#page-10-0)*, pagina 5).
- **4** Selezionare una lingua (*[Selezione della lingua](#page-10-0)*, pagina 5).
- **5** Se necessario, associare il collare al dispositivo portatile (*[Metodi per aggiungere un collare a un dispositivo](#page-12-0) portatile*[, pagina 7\)](#page-12-0).
- **6** Se necessario, calibrare la bussola sul dispositivo portatile (*[Calibrazione della bussola](#page-30-0)*, pagina 25).

### Panoramica dei dispositivi

### Dispositivo portatile Alpha

#### *AVVISO*

Evitare di utilizzare una radio di elevata potenza (superiore a 5 watt) in stretta prossimità del dispositivo portatile, poiché potrebbe provocare danni irreversibili al dispositivo portatile.

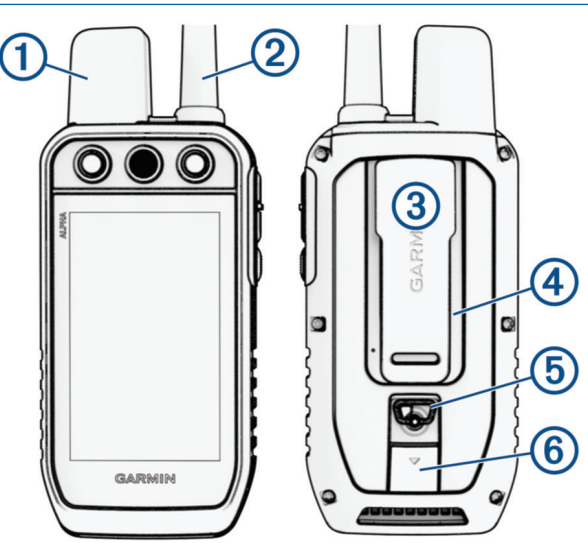

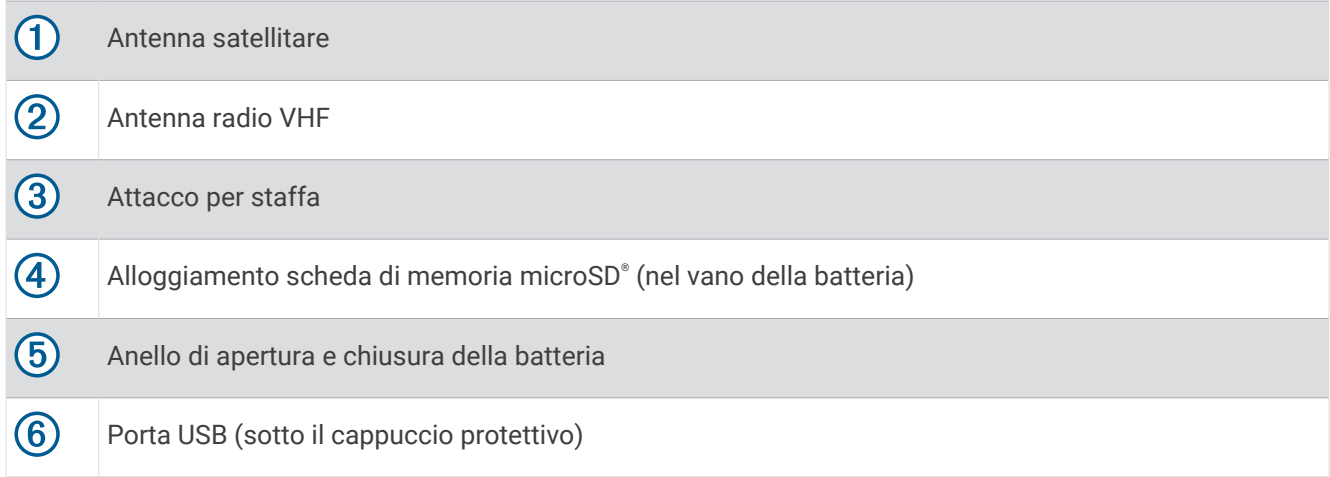

### Tasti del dispositivo Alpha

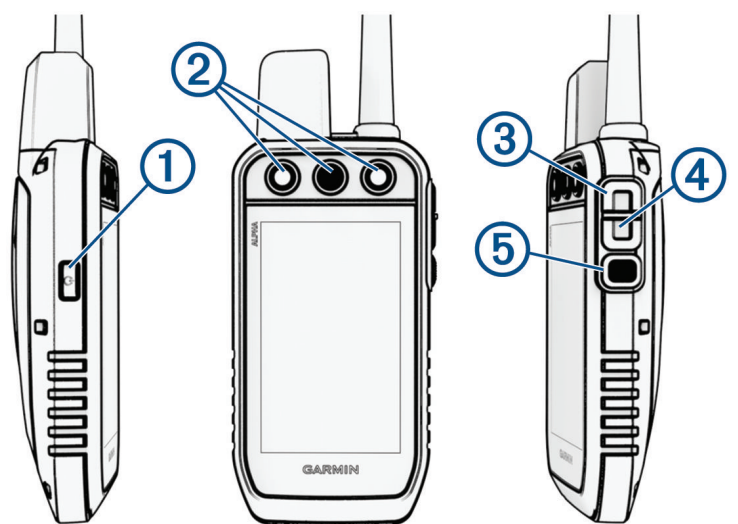

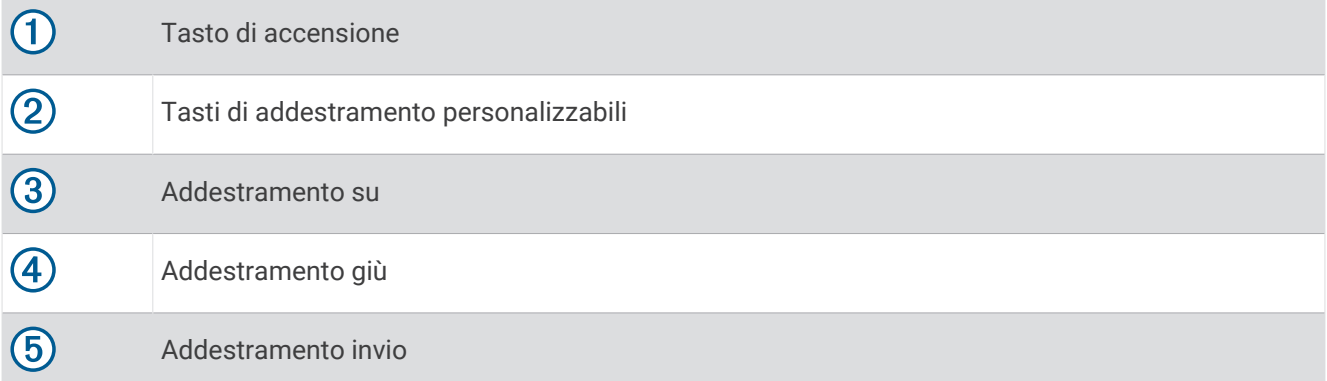

### <span id="page-8-0"></span>**Collare**

**NOTA:** il collare in uso potrebbe apparire diverso dal dispositivo raffigurato nell'immagine.

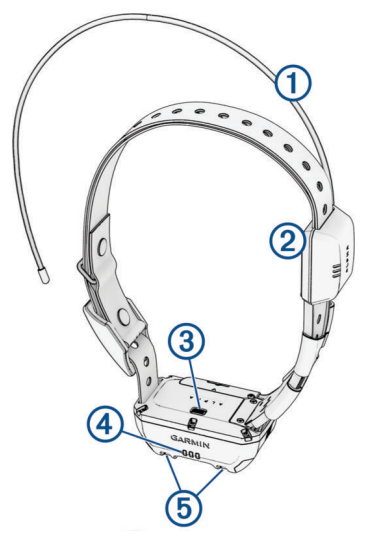

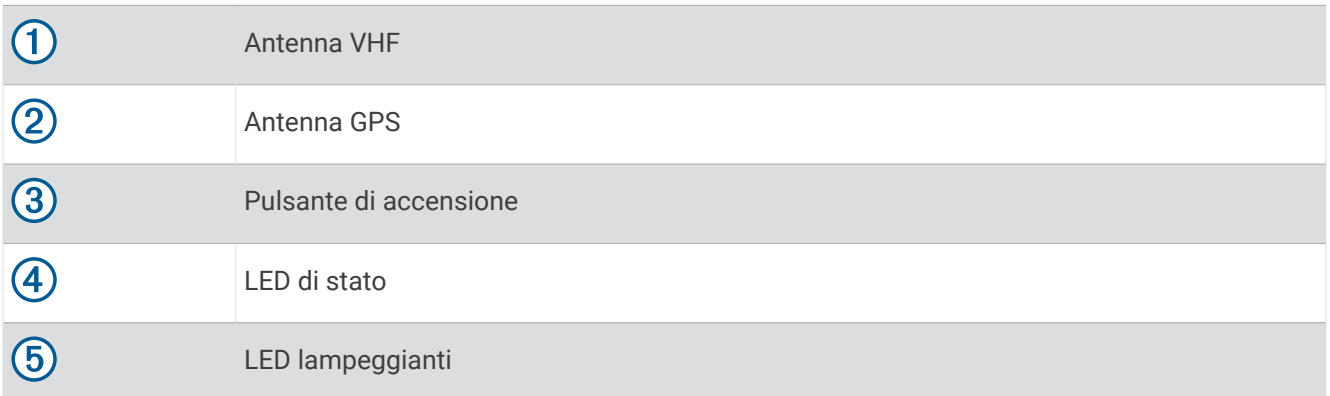

### Installazione della batteria

- **1** Ruotare il D-ring in senso antiorario, quindi sollevare il coperchio per rimuoverlo.
- **2** Individuare i contatti metallici all'estremità della batteria agli ioni di litio.
- **3** Inserire la batteria nel vano, dalla parte dei contatti.

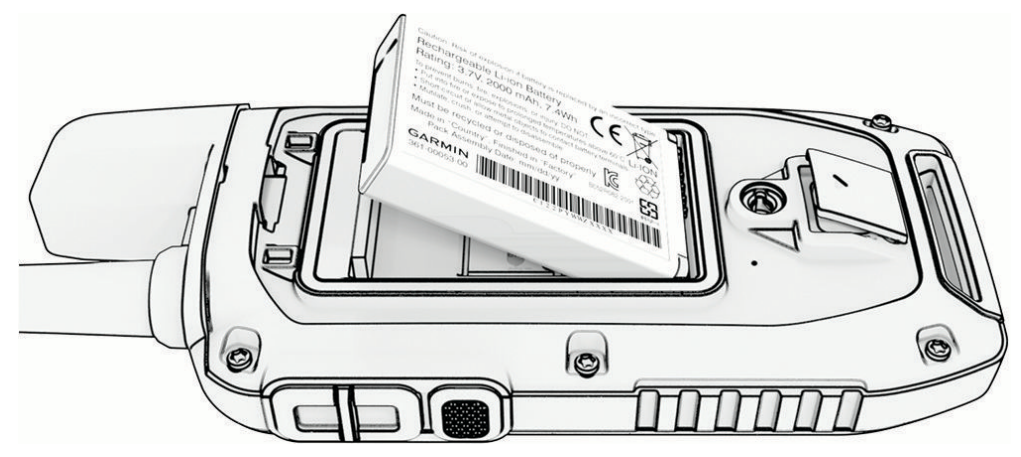

- **4** Spingere la batteria in posizione.
- **5** Riposizionare il coperchio della batteria e ruotare il D-ring in senso orario.

### <span id="page-9-0"></span>Ricarica del dispositivo portatile

#### *AVVISO*

Per evitare la corrosione, asciugare accuratamente la porta USB, il cappuccio protettivo e l'area circostante prima di caricare l'unità o collegarla a un computer.

**NOTA:** il dispositivo si ricarica solo nell'intervallo di temperature approvato (*[Specifiche del dispositivo portatile](#page-39-0) Alpha*[, pagina 34](#page-39-0)).

È necessario caricare completamente la batteria prima di utilizzare il dispositivo per la prima volta. Per la ricarica di una batteria completamente scarica sono necessarie circa 4 ore.

**1** Sollevare il cappuccio protettivo  $\left($ 

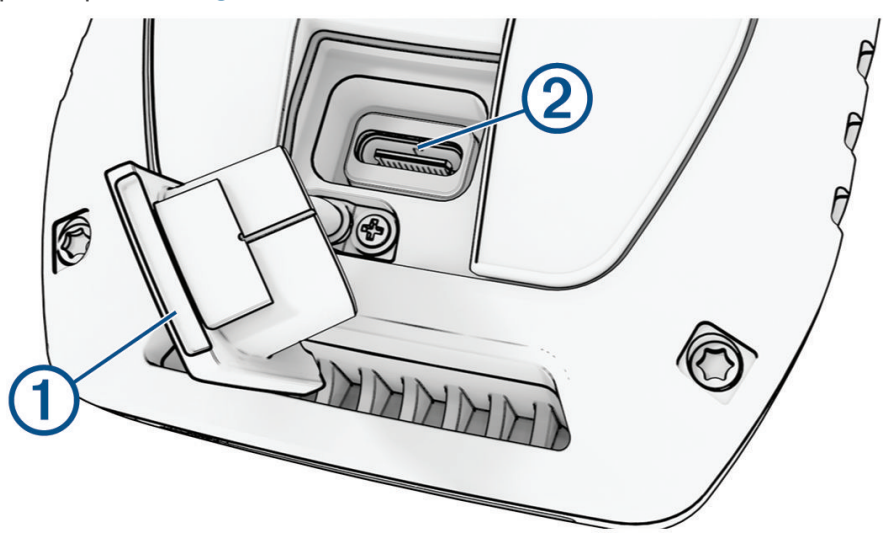

- **2** Collegare l'estremità piccola del cavo di alimentazione alla porta USB 2 sul dispositivo.
- **3** Collegare l'altra estremità del cavo di alimentazione a una fonte di alimentazione appropriata.
- Lo schermo LCD del dispositivo portatile mostra il livello di carica della batteria.

### <span id="page-10-0"></span>Ricarica del dispositivo per collare

*AVVISO*

Per prevenire fenomeni di corrosione, asciugare i contatti del collare e l'area circostante prima di collegare la clip di ricarica.

**NOTA:** il collare in uso potrebbe apparire diverso dal dispositivo raffigurato nell'immagine.

È necessario caricare completamente la batteria prima di utilizzare il collare per la prima volta. La ricarica di una batteria completamente scarica necessita di circa cinque ore.

**1** Inserire la clip di ricarica  $\Omega$  sul collare  $\Omega$ .

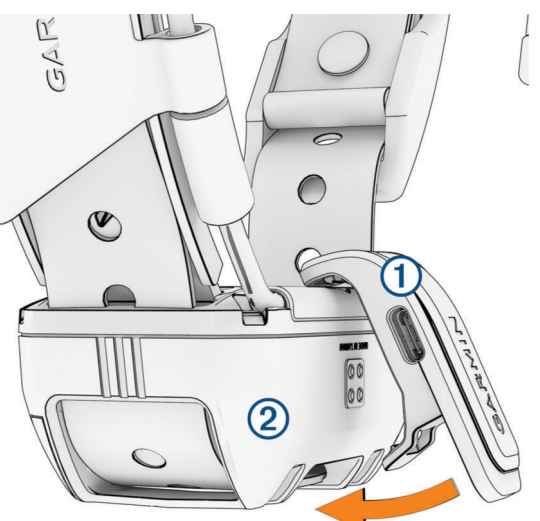

- **2** Collegare l'estremità più piccola del cavo di alimentazione alla porta USB sulla clip di ricarica.
- **3** Collegare il cavo di alimentazione a una fonte di alimentazione. Il LED di stato rimane rosso fisso quando il collare è in ricarica.
- **4** Una volta che il LED di stato diventa verde fisso, rimuovere il dispositivo di ricarica dal collare.

### Accensione del dispositivo

- Sul dispositivo portatile premere il pulsante di accensione.
- Sul collare tenere premuto il pulsante di accensione finché il LED di stato non lampeggia e il collare emette un segnale acustico.

### Spegnimento del dispositivo

- Sul dispositivo portatile, tenere premuto il pulsante di accensione finché lo schermo LCD non si spegne.
- Sul collare, tenere premuto il pulsante di accensione finché il LED di stato non diventa rosso fisso.

### Selezione della lingua

Quando si accende il dispositivo per la prima volta, è necessario selezionare la lingua da un elenco di lingue disponibili. È possibile modificare l'impostazione della lingua dalle impostazioni del Sistema.

- **1** Dal menu principale, selezionare  $\boldsymbol{\times}$  > Sistema > Lingua.
- **2** Selezionare una lingua.

### <span id="page-11-0"></span>Uso del touchscreen

- Selezionare  $\equiv$  per aprire un menu.
- $\cdot$  Selezionare  $\uparrow$  per tornare alla schermata principale.
- Selezionare  $\sum$  per tornare alla pagina precedente.
- Per tornare rapidamente alla schermata principale, tenere premuto  $\bigcirc$ .
- Se i comandi di scorrimento sono attivati, selezionare  $\triangle$  e  $\triangledown$  per scorrere (*[Impostazioni dell'accessibilità](#page-35-0)*, [pagina 30\)](#page-35-0).

### Utilizzo della pagina di stato

La pagina di stato visualizza l'ora, l'intensità del segnale GPS e la durata della batteria del dispositivo. Consente inoltre di regolare le impostazioni e accedere alle scelte rapide. È possibile aprire la pagina di stato da qualsiasi altra pagina premendo il pulsante di accensione.

**Luminosità dello schermo**: consente di regolare la luminosità dello schermo.

**Blocca schermo**: consente di bloccare il touchscreen affinché non venga toccato inavvertitamente.

**Blocca tasti**: consente di bloccare i pulsanti del dispositivo per impedire che vengano premuti inavvertitamente.

**Il mio ID**: visualizza l'ID del dispositivo e consente di trasmettere le informazioni del dispositivo a un dispositivo portatile compatibile. È inoltre possibile accendere e spegnere il trasmettitore.

**Avvisi**: visualizza gli avvisi non letti relativi ai cani.

### Acquisizione del segnale satellitare

Il dispositivo di monitoraggio e il navigatore devono acquisire i segnali satellitari prima di far indossare il collare al cane. L'acquisizione dei satelliti può richiedere qualche minuto.

- **1** Recarsi in un'area all'aperto.
- **2** Accendere entrambi i dispositivi (*[Accensione del dispositivo](#page-10-0)*, pagina 5).
	- null nella barra di stato indica la potenza del segnale GPS.

Quando il dispositivo di monitoraggio ha acquisito i segnali satellitari, il LED di stato lampeggia in verde.

## Configurazione del collare per cani

### <span id="page-12-0"></span>Metodi per aggiungere un collare a un dispositivo portatile

Se il collare e il dispositivo portatile sono stati acquistati separatamente, è necessario aggiungere il collare al dispositivo. È possibile aggiungere fino a 250 dispositivi a un solo dispositivo portatile utilizzando la comunicazione MURS/VHF, inserendo i codici di tracciamento e controllo oppure condividendo in modalità wireless tramite la tecnologia ANT+® . Possono essere attivi fino a 20 dispositivi contemporaneamente.

**Uso di MURS/VHF**: consente di aggiungere un collare dopo averlo impostato in modalità di associazione premendo il tasto di accensione.

Questo metodo risulta utile se si aggiunge un nuovo collare al sistema prima di partire per una battuta di caccia (*Aggiunta di un cane al navigatore Alpha tramite l'associazione wireless*, pagina 7).

**Immissione dei codici di tracciamento e controllo**: consente di aggiungere un collare non di proprietà ed esterno all'area. Il proprietario del cane deve decidere se altre persone possono solo monitorare o anche addestrare il cane. Con questo metodo è necessario che il proprietario del cane individui e comunichi i codici alla persona che aggiunge il collare.

Questo metodo risulta utile se si desidera aggiungere un collare durante una battuta di caccia, ma l'animale non è nelle vicinanze, Ad esempio, nel caso in cui si aggiunga al dispositivo portatile un altro collare facente parte del gruppo, ma non di proprietà dell'utente (*[Aggiunta di un cane mediante i codici di tracciamento e](#page-13-0) controllo*[, pagina 8](#page-13-0)).

**NOTA:** questa funzione varia in base al tipo di collare e alla disponibilità delle funzioni nella propria area. É possibile visualizzare i codici di solo tracciamento o i codici di tracciamento e controllo.

**Condivisione in modalità wireless utilizzando la tecnologia wireless ANT+**: consente di aggiungere un collare non di proprietà ed esterno all'area. Il proprietario del cane deve decidere se altre persone possono solo monitorare o anche addestrare il cane. Con questo metodo non è necessario che il proprietario del cane individui e comunichi i codici alla persona che aggiunge il collare. Questo metodo consente inoltre di aggiungere informazioni sul cane, tra cui il nome, le impostazioni di comunicazione e la posizione iniziale, dal dispositivo portatile di invio al dispositivo personale. I due dispositivi portatili devono trovarsi entro una portata di 3 m (10 piedi) per poter condividere dati in modalità wireless.

Questo metodo risulta utile se si desidera aggiungere un collare durante una battuta di caccia, ma l'animale non è nelle vicinanze, Ad esempio, nel caso in cui i cani siano già stati liberati e l'utente si trovi vicino al proprietario del cane, che può condividerne i dati in modalità wireless (*[Condivisione delle informazioni sul](#page-13-0) [cane in modalità wireless](#page-13-0)*, pagina 8).

#### Aggiunta di un cane al navigatore Alpha tramite l'associazione wireless

Per eseguire l'associazione in modalità wireless, il collare deve trovarsi nel raggio d'azione del navigatore Alpha.

- **1** Tenere premuto il pulsante di accensione sul collare finché non vengono emesse due serie di segnali acustici (circa 2 secondi), quindi rilasciarlo.
	- Il LED di stato lampeggia in blu. Il collare è ora pronto per essere associato a un navigatore.
- **2** Sul navigatore, selezionare **Elenco cani** > **Aggiungi cane**.
- **3** Selezionare **Associa collare**, quindi seguire le istruzioni visualizzate.
- **4** Dopo aver associato il collare, digitare il nome del cane e selezionare  $\blacktriangledown$ .
- **5** Selezionare un colore luce per il collare, quindi selezionare  $\sqrt{\cdot}$ .

### <span id="page-13-0"></span>Condivisione delle informazioni sul cane in modalità wireless

Per poter condividere dati in modalità wireless tramite ANT+, il dispositivo portatile Alpha deve trovarsi entro una portata di 3 m (10 piedi) dall'altro dispositivo.

- **1** Selezionare **Elenco cani**.
- **2** Selezionare il cane da condividere.
- **3** Selezionare  $\leq$  > **Condivisione wireless.**
- **4** Selezionare un'opzione:
	- Per consentire all'altra persona di monitorare la posizione del cane con la mappa e la bussola, selezionare **Solo tracciamento**.
	- Per consentire all'altra persona di monitorare e correggere il comportamento del cane, selezionare **Tracciamento e controllo**.

Per condividere correttamente il collare, l'altro dispositivo portatile deve ricevere le informazioni sul dispositivo (*[Aggiunta di un cane al navigatore Alpha tramite l'associazione wireless](#page-12-0)*, pagina 7).

#### Aggiunta di un cane mediante i codici di tracciamento e controllo

**NOTA:** questa funzione varia in base al tipo di collare e alla disponibilità delle funzioni nella propria area.

Per poter aggiungere un cane mediante i codici di tracciamento e controllo, è necessario che il proprietario del cane individui e comunichi i codici di tracciamento e controllo (*Individuazione dell'ID del cane e dei codici di tracciamento e controllo*, pagina 8).

È possibile utilizzare i codici di tracciamento e controllo per autorizzare un dispositivo portatile a interagire con il collare del cane. Se il cane che si desidera aggiungere non è nelle vicinanze oppure non è possibile impostare la modalità di associazione sul collare, è possibile aggiungere il cane mediante i codici di tracciamento e controllo.

- **1** Selezionare **Elenco cani** > **Aggiungi cane**.
- **2** Selezionare **Ins. cod. tracciam. o contr.**.
- **3** Immettere il codice di tracciamento o controllo per il collare e selezionare  $\sqrt{\cdot}$ .

Il codice di monitoraggio consente di monitorare il cane. Il codice di controllo sia di monitorare sia di addestrare il cane.

**4** Immettere il nome del cane e selezionare  $\sqrt{\phantom{a}}$ .

#### Individuazione dell'ID del cane e dei codici di tracciamento e controllo

È possibile condividere il codice di tracciamento del cane in modo che un'altra persona possa monitorare il cane. È inoltre possibile condividere il codice di controllo di un cane per consentire a un'altra persona di monitorare e addestrare il cane.

- **1** Selezionare **Elenco cani**.
- **2** Selezionare un cane.

Il codice di tracciamento e il codice di controllo vengono visualizzati sotto al nome del cane.

### Specifiche radio VHF

Questo prodotto può essere utilizzato solo su frequenze radio specifiche, che variano a seconda del Paese di utilizzo. Il navigatore e il dispositivo di monitoraggio per cani consentono all'utente di installare un'antenna differente. Cambiare l'antenna può migliorare le prestazioni della radio e irradiare maggiore potenza. Non utilizzare il dispositivo con un'antenna di terze parti o con un'antenna non approvata da Garmin®. Visitare la pagina Web [www.garmin.com/tracking-legal](http://www.garmin.com/tracking-legal) per informazioni dettagliate sulle prestazioni e la frequenza radio di questo prodotto, gli accessori a norma di legge e i limiti di potenza per i Paesi.

### <span id="page-14-0"></span>Gestione di un gruppo

Prima di creare un gruppo, è necessario associare uno o più dispositivi per cani al dispositivo portatile.

- **1** Selezionare **Elenco cani**.
- 2 Selezionare  $\Box$
- **3** Se necessario, selezionare **Crea gruppo**, immettere un nome per il gruppo e aggiungere dispositivi al gruppo.
- **4** Selezionare un gruppo nell'elenco.
- **5** Selezionare un'opzione:
	- Per attivare il gruppo, selezionare **Attiva gruppo**.
	- Per disattivare il gruppo, selezionare **Disattiva gruppo**.
	- Per aggiungere un dispositivo al gruppo, selezionare **>>** Gestisci gruppo > Aggiungi dispositivo.
	- Per rinominare il gruppo, selezionare **integrato e immettere un nuovo nome.**
	- $\cdot$  Per eliminare il gruppo, selezionare  $\equiv$  > **Elimina gruppo**.

### Modifica delle informazioni sul cane

#### Reimpostazione delle statistiche e delle traccia di un cane

È possibile azzerare tutte le statistiche e la traccia del cane prima di iniziare una nuova caccia.

- **1** Selezionare **Elenco cani**.
- **2** Selezionare un cane.
- **3** Selezionare > **Reimposta**.

#### Modifica del nome del cane

- **1** Selezionare **Elenco cani**.
- **2** Selezionare un cane.
- **3** Selezionare il nome del cane.
- 4 Inserire il nome e selezionare  $\blacktriangleright$ .

#### Modifica del colore della traccia del cane

È possibile modificare il colore della traccia del cane. Potrebbe risultare particolarmente utile far combaciare il colore della traccia con quello del collare corrispondente, laddove possibile.

- **1** Selezionare **Elenco cani**.
- **2** Selezionare un cane.
- **3** Selezionare il quadratino colorato accanto al nome del cane.
- **4** Selezionare un colore.

#### Modifica del tipo di cane

Per poter modificare il tipo di cane, il collare deve essere acceso e trovarsi nell'area di portata del dispositivo portatile.

- **1** Selezionare **Elenco cani**.
- **2** Selezionare un cane.
- **3** Selezionare  $\equiv$  > **Modifica tipo cane**.
- **4** Selezionare un tipo di cane.

### <span id="page-15-0"></span>Modifica dell'ID del cane

Per poter modificare l'ID del cane, il collare deve essere acceso e trovarsi nell'area di portata del dispositivo portatile.

In caso di interferenze con altri collari o dispositivi portatili nell'area, potrebbe essere necessario modificare l'ID del cane.

- **1** Selezionare **Elenco cani**.
- **2** Selezionare un cane.
- **3** Selezionare  $\equiv$  > **Cambia ID.**
- **4** Selezionare un ID disponibile

Se per il rilevamento di questo cane è in uso un altro dispositivo portatile, per risultati ottimali, rimuovere il cane dal dispositivo e utilizzare i codici di tracciamento e controllo per aggiungere nuovamente il cane (*[Aggiunta di](#page-13-0)  [un cane mediante i codici di tracciamento e controllo](#page-13-0)*, pagina 8).

#### Rimozione di un cane

- **1** Selezionare **Elenco cani**.
- **2** Selezionare un cane.
- $3$  Selezionare  $\equiv$  > **Rimuovi**.

### Mettere il collare al cane

#### **ATTENZIONE**

Non spruzzare sul dispositivo o sul collare prodotti chimici corrosivi, ad esempio repellenti per insetti. Accertarsi sempre che l'eventuale prodotto spruzzato sul cane si sia asciugato completamente prima di mettere il collare al cane. Piccole quantità di sostanze chimiche corrosive possono danneggiare i componenti in plastica e il laminato del collare.

Prima di poter posizionare il collare sul cane, è necessario abbinare il navigatore e (*[Metodi per aggiungere un](#page-12-0)  [collare a un dispositivo portatile](#page-12-0)*, pagina 7) il collare, quindi acquisire i segnali satellitari (*[Acquisizione del segnale](#page-11-0)  [satellitare](#page-11-0)*, pagina 6).

- **1** Posizionare il collare con l'antenna VHF puntata verso l'alto, l'antenna GPS rivolta verso l'alto e i LED rivolti in avanti.
- **2** Posizionare il collare al centro del collo del cane.

<span id="page-16-0"></span>**3** Stringere la cinghia in modo che aderisca perfettamente al collo del cane, quindi chiudere la fibbia. **NOTA:** il collare deve essere fissato saldamente e non deve ruotare o scorrere sul collo del cane. Il cane deve poter deglutire cibo e acqua normalmente. Osservare il comportamento del cane per verificare che il collare non sia troppo stretto.

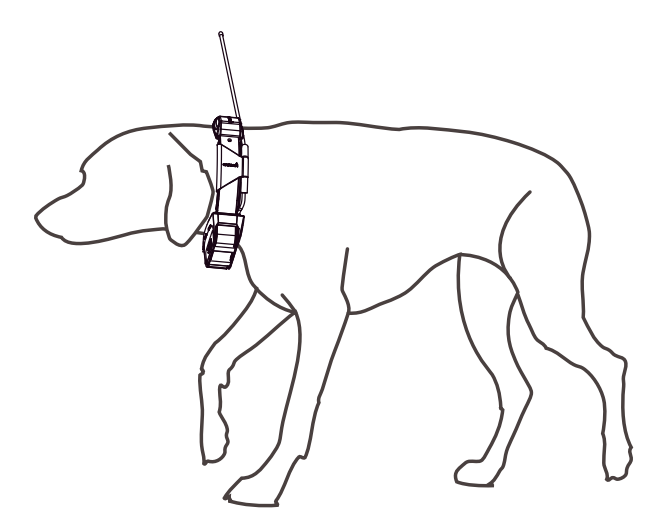

**4** Se il cinturino è troppo lungo, tagliare le parti in eccesso, lasciando almeno 7,62 cm (3 poll.) di tessuto in più.

### Comunicazione con il dispositivo di monitoraggio per cani

È necessario mantenere una linea di vista priva di ostacoli tra il navigatore e il il collare per cani, al fine di produrre il miglior segnale di comunicazione. Per ottenere le migliori condizioni di linea di vista, spostarsi sul punto di quota più elevato dell'area (ad esempio, in cima a una collina).

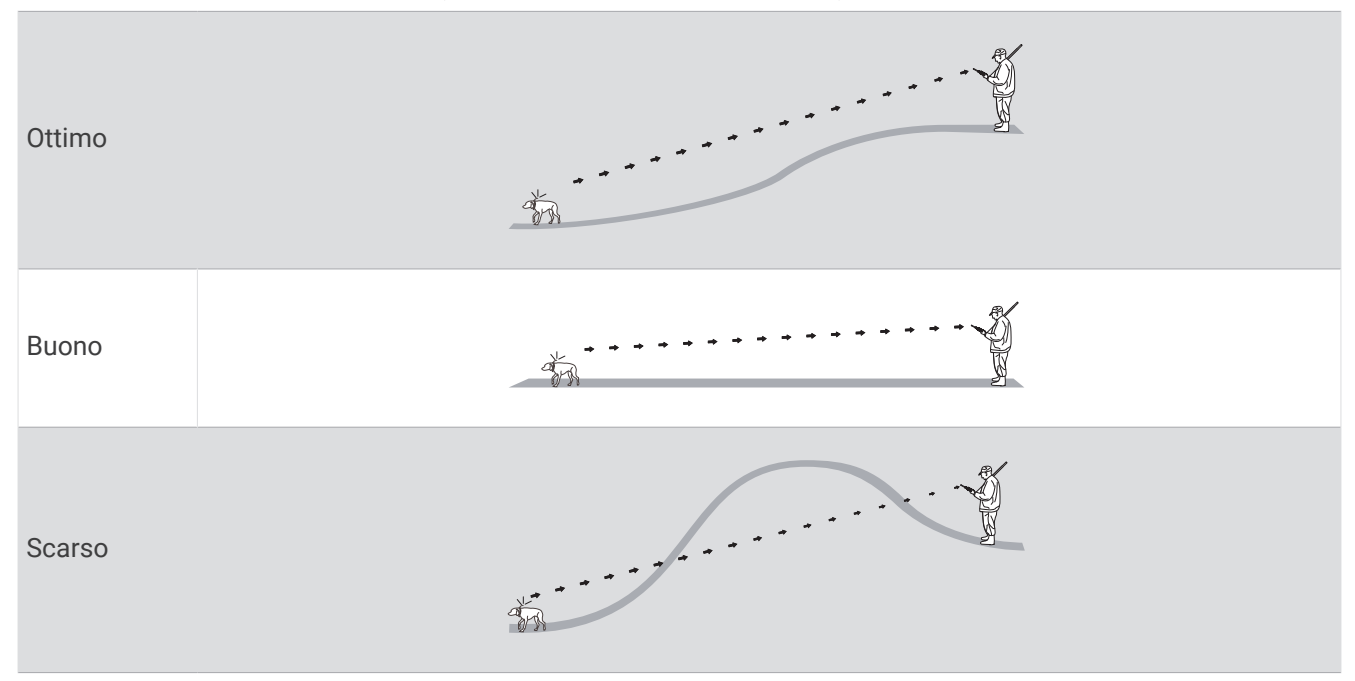

### Utilizzo di una frequenza di aggiornamento dinamica

Quando stai monitorando in maniera il tuo cane, il dispositivo di monitoraggio può utilizzare una frequenza di aggiornamento dinamica per risparmiare la carica della batteria in base all'attività del cane.

- **1** Selezionare **Elenco cani**.
- **2** Selezionare un cane.
- **3** Selezionare **Frequenza aggiornamento** > **Dinamico**.

### <span id="page-17-0"></span>Utilizzare la modalità sonno

Prima di attivare la modalità di sospensione, è necessario rilevare la posizione del cane utilizzando il collare compatibile.

Se associato a un navigatore, il collare può essere impostato in modalità di sospensione per ridurre il consumo della batteria quando non si sta monitorando attivamente il cane.

- **1** Selezionare **Elenco cani**.
- **2** Selezionare un cane.
- **3** Selezionare > **Regola mod. sosp. collare**.
- **4** Selezionare un'opzione:
	- Selezionare **Sospensione** per accedere alla modalità di sospensione.
	- Selezionare **Riattiva** per uscire dalla modalità di sospensione.

### Uso della visualizzazione canale

Sia il navigatore portatile Alpha che il collare per cani trasmettono dati su singoli canali. Ogni canale è identificato da un ID. L'ID può essere cambiato per mantenere chiaro il segnale ed evitare interferenze da altri dispositivi per cani.

- 1 Selezionare **1** > **Channel View.**
- **2** Selezionare **Dispositivi** per verificare su quale canale sono sintonizzati i diversi dispositivi.
- **3** Selezionare  $\leftarrow$  o  $\rightarrow$ .
- **4** Selezionare un nuovo ID.
- **5** Selezionare **Sì**.
- **6** Selezionare un cane.

**NOTA:** il collare deve essere attivo e il rilevamento deve essere in funzione sul dispositivo portatile.

**7** Selezionare **OK**.

## Rilevamento del cane

Il navigatore consente di tracciare più cani utilizzando la bussola o la mappa. La mappa visualizza la posizione dell'utente e quella del cane ed esegue il tracciamento. Il cursore della bussola indica la direzione della posizione corrente del cane.

### <span id="page-18-0"></span>Tracciamento del cane sulla mappa

Prima di poter rilevare un cane sulla mappa, aggiungere il cane al dispositivo portatile (*[Aggiunta di un cane al](#page-12-0) [navigatore Alpha tramite l'associazione wireless](#page-12-0)*, pagina 7).

È possibile visualizzare la posizione del cane sulla mappa.

**1** Nella schermata principale, selezionare .

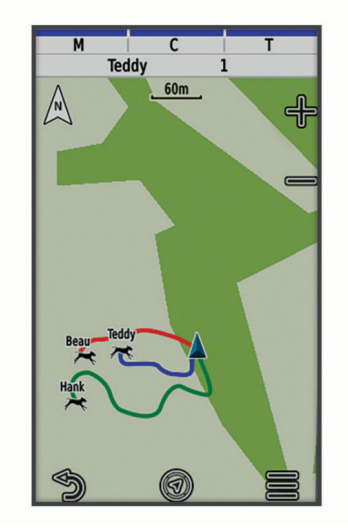

**2** Se necessario, selezionare  $\blacktriangleright$  e  $\blacktriangleright$  per ingrandire e ridurre la mappa.

**SUGGERIMENTO:** se necessario, selezionare *il* per rilevare il cane utilizzando l'apposita bussola (*Bussola di [monitoraggio del cane](#page-19-0)*, pagina 14).

### Icone di stato del cane

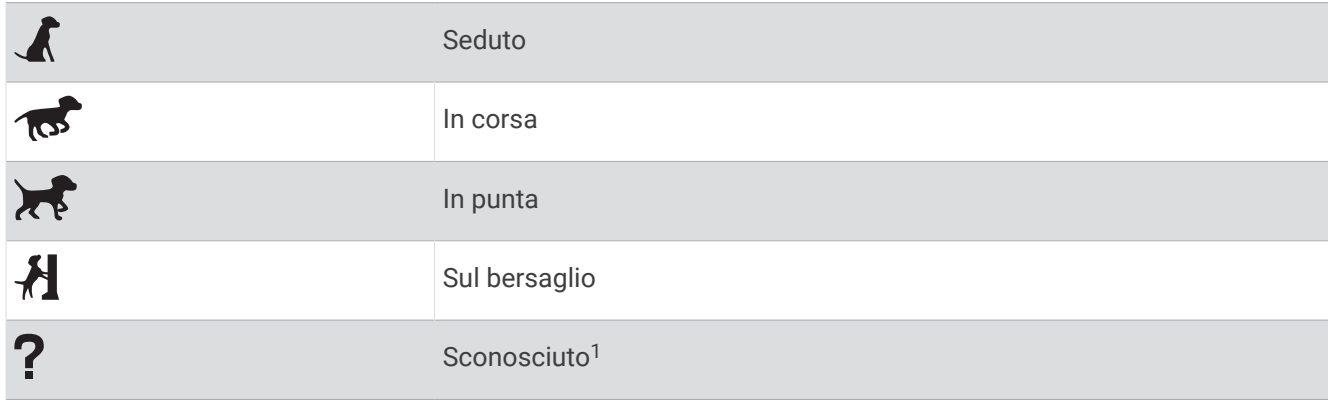

<sup>1</sup> L'icona di stato sconosciuto indica che il dispositivo portatile non è in grado di comunicare con il collare.

### <span id="page-19-0"></span>Bussola di monitoraggio del cane

Per aprire la bussola di monitoraggio del cane, selezionare  $\mathcal{U}$ .

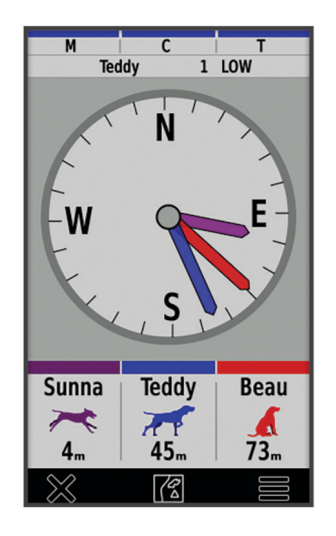

È possibile utilizzare la bussola di monitoraggio del cane per visualizzarne la direzione e la distanza dal cane, dal veicolo e dai dispositivi associati. Indica anche lo stato del cane, ad esempio se sta correndo o è in posizione di punta (*[Icone di stato del cane](#page-18-0)*, pagina 13). Il colore del puntatore corrisponde al colore della traccia.

La bussola di monitoraggio è più accurata quando il cane, il veicolo o il dispositivo associato si trova a una distanza superiore ai 9,1 m (30 piedi). Quando il cane, il veicolo o il dispositivo associato si trova a una distanza inferiore a 9,1 m (30 piedi), viene visualizzato il messaggio "Vicino".

**SUGGERIMENTO:** è possibile aprire una vista alternativa della bussola selezionando  $\blacksquare$  > Vista Pro.

### Raggiungimento del cane

- **1** Selezionare **Elenco cani**.
- **2** Selezionare il cane.
- **3** Selezionare  $\mathbf{2}$  > Vai.
- **4** Seguire la linea colorata in direzione del cane.

### Modifica della lunghezza della traccia del cane

È possibile modificare la visualizzazione della traccia del cane sulla mappa. La riduzione della durata della traccia permette di rendere la mappa più leggibile. La modifica della visualizzazione sulla mappa non influisce sulla memorizzazione delle tracce.

- 1 Selezionare  $X$  > Mappa > Dispositivi monitorati > Tracce dei cani sulla mappa.
- **2** Selezionare un intervallo di tempo.

### Avvisi posizione

Gli avvisi sulla posizione indicano quando i cani entrano o escono da una particolare posizione. É possibile creare una geofence personalizzata o utilizzare un raggio intorno alla posizione corrente.

Una geofence è un confine invisibile intorno a un'area e viene creata utilizzando punti sulla mappa. I confini virtuali di una geofence sono precisi fino a circa 3 m (10 piedi). Le geofence sono maggiormente utili quando coprono un'area che abbraccia una superficie di circa ¼ di acro.

### <span id="page-20-0"></span>Impostazione degli avvisi sulla posizione

- **1** Selezionare **Avvisi posizione** > **Aggiungi avviso**.
- **2** Selezionare un'opzione:
	- Per creare un avviso di geofence, selezionare **Geofence**, selezionare un punto per il primo angolo della geofence, selezionare **Usa**, quindi selezionare altri punti per definire i confini della geofence.
		- È necessario selezionare almeno 3 punti per creare un avviso di geofence.
	- Per creare un avviso di raggio, selezionare **Raggio**, selezionare l'unità di misura e immettere la distanza del raggio.

#### Modifica degli avvisi sulla posizione

- **1** Selezionare **Avvisi posizione**.
- **2** Selezionare un avviso.
- **3** Selezionare un'opzione:
	- Selezionare **Disattiva** per disattivare le notifiche per questo avviso.
	- Selezionare **Imposta tipo avviso** per impostare il metodo di notifica da ricevere per questo avviso.
	- Selezionare **Imposta modalità avvisi** per impostare l'audio della notifica all'entrata, all'uscita o in entrambi i casi.
	- Selezionare **Mappa** per visualizzare il geofence sulla mappa. **NOTA:** questa funzione non è disponibile. per il tipo di avviso sul raggio.
	- Selezionare **Elimina** per rimuovere l'avviso.

### Attivazione della trasmissione dei dati sul cane

Per impostazione predefinita, il dispositivo portatile non trasmette i dati sul cane ai dispositivi compatibili. La trasmissione dei dati sul cane può essere attivata, se si desidera che i dati siano visibili su altri dispositivi compatibili. Per ulteriori informazioni, consultare il Manuale Utente del dispositivo compatibile.

Selezionare > **Sistema** > **Trasmetti dati cane**.

## Addestramento del cane

#### *AVVISO*

Cercare ed esaminare i metodi di addestramento più adatti in base alle proprie esigenze e a quelle del cane. Questo manuale fornisce alcune linee guida di base, ma ogni cane è diverso dall'altro e ha le proprie esigenze specifiche.

Quando utilizzato correttamente, il sistema di addestramento Alpha è uno strumento molto efficace e consente di pervenire ad ottimi risultati. L'utilizzo del sistema di addestramento deve essere parte di un programma di addestramento completo.

Iniziare l'addestramento del cane utilizzando il solo guinzaglio, senza ricorrere per il momento al sistema di addestramento Alpha. Addestrare il cane a camminare al vostro fianco, a sedersi e a venire verso di voi. Una volta che il cane ha compreso questi tre comandi di base, è possibile iniziare l'addestramento vero e proprio con il collare e con il guinzaglio. Infine, quando il cane è in grado di obbedire in modo coerente ai comandi trasmessi tramite guinzaglio e collare, è possibile rimuovere il guinzaglio e continuare l'addestramento con il solo collare.

### Metodi di addestramento

**NOTA:** le funzioni di addestramento non sono disponibili in tutte le aree per i collari di tracciamento.

**Tono**: attiva un tono audio per il tempo in cui viene tenuto premuto il pulsante di addestramento.

### <span id="page-21-0"></span>Personalizzazione dei tasti di addestramento

È possibile assegnare un'applicazione, un'azione del dispositivo o un'utilità a un tasto di addestramento. Se un collare compatibile è associato, sarà inoltre possibile aggiungere un comando di addestramento a un tasto di addestramento. È possibile aggiungere pagine multiple alle impostazioni dei tasti di addestramento. Ad esempio, risulta utile in caso di addestramento simultaneo di più cani.

**NOTA:** questa funzione non è disponibile in tutti i modelli di collare.

- **1** Selezionare **Configura addestramento** > **Codici di addestramento**.
- **2** Selezionare **Aggiungi elemento qui** sotto al tasto vuoti che si sta personalizzando.
- **3** Selezionare una categoria di comandi.
- **4** Selezionare un comando o, se si seleziona un comando di addestramento, selezionare il nome del cane a cui applicare il comando.
- **5** Se si seleziona un comando di addestramento del cane, selezionare tono (**T**) o luce (**L**).
- **6** Se si desidera personalizzare più di tre tasti, utilizzare le righe aggiuntive per aggiungere un'altra pagina di comandi per i tasti di addestramento.

### Utilizzo dei tasti hardware per le regolazioni dell'addestramento

Prima di poter utilizzare questa funzione, è necessario personalizzare i tasti di addestramento con i comandi di addestramento dei cani (*Personalizzazione dei tasti di addestramento*, pagina 16).

È possibile accedere e regolare i comandi di addestramento utilizzando i tasti del dispositivo.

- **1** Da qualsiasi schermata, premere i tasti di addestramento su e giù finché non si visualizza la pagina dei comandi da regolare.
- **2** Premere il tasto invio addestramento per selezionare la pagina di comando.
- **3** Usare i tasti di addestramento su e giù per evidenziare il comando di addestramento da modificare, quindi premere il tasto invio addestramento.
- **4** Selezionare la modalità di comando e premere il tasto invio addestramento.
- **5** Se necessario, utilizzare i tasti di addestramento su e giù per regolare l'impostazione del comando.
- **6** Premere il tasto invio addestramento per tornare alla schermata precedente.

### Impostazioni di addestramento predefinite

Dal menu principale, selezionare **Configura addestramento** > **Predefiniti addestramento**.

- **Aggiungi se associato**: consente di impostare automaticamente le modalità di addestramento predefinite per ciascun pulsante quando viene associato un nuovo collare per cani.
- **Layout dei pulsanti**: imposta il numero di pulsanti di addestramento per ogni cane.
- **Pulsante predefinito**: imposta il pulsante di addestramento predefinito quando il layout dei pulsanti è impostato su uno per cane.
- **Pulsante sinistro**: consente di impostare la modalità di addestramento predefinita per il pulsante di addestramento sinistro.
- **Pulsante centrale**: consente di impostare la modalità di addestramento predefinita per il pulsante addestramento centrale.
- **Pulsante destro**: consente di impostare la modalità di addestramento predefinita per il pulsante di addestramento destro.

## Funzioni di connettività

<span id="page-22-0"></span>Le funzioni di connettività sono disponibili per il dispositivo Alpha quando il dispositivo è connesso a una rete wireless o a uno smartphone compatibile mediante la tecnologia Bluetooth<sup>®</sup>. Alcune funzioni richiedono di installare l'app Garmin Explore™ sullo smartphone. Per ulteriori informazioni, visitare il sito Web [garmin.com](https://www.garmin.com/apps) [/apps.](https://www.garmin.com/apps)

- **Outdoor Maps+**: consente di scaricare immagini satellitari gratuite o dati delle mappe premium utilizzando un abbonamento Outdoor Maps+ quando si è connessi a una rete Wi-Fi®.
- **Garmin Explore**: l'app Garmin Explore sincronizza e condivide waypoint, tracce e percorsi con il navigatore. È inoltre possibile scaricare mappe sullo smartphone per accedervi offline.
- **Aggiornamenti software**: consente di ricevere aggiornamenti per il software del dispositivo quando si è connessi a una rete Wi‑Fi.

### Associazione di uno smartphone al dispositivo

- **1** Mantenere lo smartphone compatibile a una distanza massima di 10 m (33 piedi) dal dispositivo.
- **2** Nel menu principale sul dispositivo, selezionare  $\mathsf{X}$  > **Bluetooth**.
- **3** Sullo smartphone compatibile, attivare la tecnologia Bluetooth e aprire l'app Garmin Explore.
- **4** Dall'app Garmin Explore, selezionare **Dispositivi** > **Associa dispositivo**.
- **5** Seguire le istruzioni visualizzate nell'app Garmin Explore per associare il dispositivo.

### Collegamento a una rete wireless

- **1** Selezionare  $\mathbf{\hat{X}}$  > Wi-Fi.
- **2** Selezionare l'interruttore per attivare la tecnologia Wi‑Fi, se necessario.
- **3** Selezionare **Aggiungi rete**.
- **4** Selezionare una rete wireless di trasmissione, selezionare una rete dall'elenco e immettere la password.

Il dispositivo memorizza le informazioni di rete e si collega automaticamente quando si torna nello stesso luogo.

### Garmin Explore

Il sito Web Garmin Explore e l'app consentono di creare percorsi, waypoint e raccolte, pianificare viaggi e utilizzare l'archiviazione su cloud. Offrono funzioni di pianificazione avanzate sia online sia offline, consentendo di condividere e sincronizzare dati con il dispositivo Garmin compatibile. È possibile utilizzare l'app per scaricare mappe per l'accesso offline e navigare ovunque, senza utilizzare il servizio cellulare.

È possibile scaricare l'app Garmin Explore dall'app store sullo smartphone, oppure accedere alla pagina Web [explore.garmin.com.](https://explore.garmin.com)

## Tracciamento di un contatto

È possibile tracciare gli altri cacciatori, per sapere sempre dove si trovano. Inoltre è possibile inviare loro dei messaggi. Un dispositivo portatile Alpha può tracciare fino a 20 dispositivi, inclusi i collari e i dispositivi portatili compatibili.

### Accensione e spegnimento del trasmettitore

Prima di poter aggiungere un contatto o inviare una richiesta di soccorso, è necessario accertarsi che il trasmettitore sia attivato.

**NOTA:** a basse temperature, se si effettua la trasmissione quando la batteria è quasi scarica, il dispositivo potrebbe spegnersi.

- **1** Premere il  $\bullet$  per aprire la pagina dello stato.
- **2** Selezionare **Il mio ID** > **Trasmissione**.

### <span id="page-23-0"></span>Metodi per aggiungere un contatto a un dispositivo portatile

**Uso di MURS/VHF**: consente di aggiungere un contatto al dispositivo portatile dopo aver impostato il dispositivo in modalità di associazione.

Questo metodo risulta utile se si aggiunge un nuovo collare al sistema prima di partire per una battuta di caccia (*Aggiunta di un contatto mediante l'associazione wireless*, pagina 18).

**Immissione dell'ID dispositivo**: consente di aggiungere un contatto esterno all'area al dispositivo portatile. Questo metodo richiede al contatto di trovare e comunicare il codice del proprio dispositivo portatile alla persona che aggiunge il contatto al dispositivo.

Questo metodo risulta utile se si desidera aggiungere un contatto al dispositivo portatile durante una battuta di caccia, ma l'utente non è nelle vicinanze, Ad esempio nel caso in cui si aggiunga al dispositivo portatile un altro membro facente parte del gruppo, ma non si possiede il dispositivo (*Aggiunta di un contatto tramite un ID contatto*, pagina 18).

**Condivisione in modalità wireless utilizzando la tecnologia wireless ANT+**: consente di aggiungere un dispositivo portatile di cui non si possiede il contatto. Questo metodo non richiede al contatto di trovare e comunicare il codice del proprio dispositivo alla persona che aggiunge il dispositivo. I due dispositivi portatili devono trovarsi entro una portata di 3 m (10 piedi) per poter condividere dati in modalità wireless.

Questo metodo risulta utile se si desidera aggiungere un dispositivo portatile durante una battuta di caccia senza immettere l'ID del dispositivo (*Aggiunta di un contatto mediante l'associazione wireless*, pagina 18).

### Aggiunta di un contatto mediante l'associazione wireless

Per aggiungere un contatto in modalità wireless, è necessario trovarsi vicino al dispositivo portatile del contatto.

- **1** Selezionare **Elenco cani** >  $\blacksquare$ .
- **2** Selezionare un'opzione:
	- Sul dispositivo portatile, selezionare **Aggiungi** > **Associa dispositivo portatile** e seguire le istruzioni visualizzate.
	- Per aggiungere un contatto ricevendo le informazioni dal dispositivo portatile del contatto, selezionare **Aggiungi** > **Ricezione dal dispositivo portatile**.

**3** Dopo aver aggiunto correttamente il contatto, immettere il nome del contatto e selezionare  $\mathcal{I}$ . Il contatto viene aggiunto al dispositivo portatile.

É possibile ripetere questa procedura utilizzando un altro dispositivo portatile di un altro cacciatore per poi aggiungere il proprio ID contatto a tale dispositivo.

### Aggiunta di un contatto tramite un ID contatto

Per aggiungere un cacciatore utilizzando un ID contatto, il cacciatore deve prima individuare l'ID contatto (*[Ricerca del proprio ID contatto](#page-24-0)*, pagina 19) e comunicarlo all'utente.

Se il cacciatore da aggiungere non si trova nelle vicinanze, può essere aggiunto utilizzando l'ID contatto.

- **1** Sul dispositivo portatile, selezionare **Elenco cani** > > **Aggiungi** > **Inserisci ID**.
- **2** Selezionare l'ID contatto per il contatto da aggiungere.
- **3** Immettere il nome del contatto e selezionare  $\mathcal{L}$ .

Il contatto viene aggiunto al dispositivo portatile.

É possibile ripetere questa procedura utilizzando un altro dispositivo portatile di un altro cacciatore per poi aggiungere il proprio ID contatto a tale dispositivo.

### <span id="page-24-0"></span>Invio di una richiesta di soccorso

Prima di poter inviare una richiesta di soccorso, è necessario attivare il trasmettitore (*[Accensione e](#page-22-0) [spegnimento del trasmettitore](#page-22-0)*, pagina 17).

Prima che qualcuno possa ricevere la richiesta di soccorso, questa persona deve aggiungere l'utente come contatto (*[Aggiunta di un contatto mediante l'associazione wireless](#page-23-0)*, pagina 18).

É possibile utilizzare una richiesta di soccorso quando si necessita di assistenza immediata e si è lontani dal gruppo.

Selezionare **Elenco cani** >  $\triangle$  >  $\triangle$  > **Si**.

Quando il contatto accetta la richiesta di soccorso, il dispositivo visualizza un messaggio che indica che il contatto ha avviato la navigazione alla posizione dell'utente.

Dopo aver ricevuto la richiesta, i contatti possono navigare verso la posizione dell'utente.

### Invio di un messaggio ai propri contatti

Prima di inviare un messaggio ai contatti è necessario accendere il trasmettitore (*[Accensione e spegnimento del](#page-22-0)  [trasmettitore](#page-22-0)*, pagina 17).

È possibile inviare e ricevere messaggi predefiniti. Sono disponibili 18 messaggi tra cui scegliere, come "Aiuto" e "Sto arrivando".

- **1** Selezionare **Elenco cani** > > **Messaggio**.
- **2** Selezionare un messaggio.

Il messaggio viene inviato ai contatti, preceduto dal nome dell'utente, e viene ricevuto da tutte le persone che ne tracciano il dispositivo portatile.

### Rilevamento di un contatto

È possibile tenere traccia delle posizioni di contatti utilizzando la mappa.

Selezionare . 1

### Ricerca del proprio ID contatto

Premere il  $\bigoplus$  per aprire la pagina dello stato.

L'ID contatto del proprio dispositivo portatile è riportato sotto l'opzione Il mio ID.

### Modifica del proprio ID contatto

In caso di interferenza con altri collari o dispositivi portatili nella stessa area, può essere necessario modificare l'ID contatto del proprio dispositivo portatile.

- **1** Premere il  $\bullet$  per aprire la pagina dello stato.
- **2** Selezionare **Il mio ID** > **ID**.
- **3** Selezionare un ID contatto non ancora assegnato ad altri dispositivi nella stessa area.

Ogni volta che un contatto cambia il proprio ID, è necessario aggiornare l'ID nel proprio dispositivo portatile (*Aggiornamento di un ID contatto*, pagina 19).

### Aggiornamento di un ID contatto

Se un contatto ha modificato il proprio ID, è possibile aggiornarlo rapidamente sul dispositivo portatile.

- **1** Selezionare **Elenco cani** >  $\blacksquare$ .
- **2** Selezionare il contatto.
- **3** Selezionare  $\rightarrow$  **Aggiorna ID.**
- **4** Selezionare l'elemento corrispondente al nuovo ID del contatto.

## Cacciare con il sistema Alpha

<span id="page-25-0"></span>È possibile eseguire numerose attività che possono risultare utili quando si pratica la caccia con il sistema Alpha.

- Salvare la posizione del proprio veicolo (*Salvataggio della posizione del veicolo*, pagina 20).
- Monitorare i propri cani (*[Tracciamento del cane sulla mappa](#page-18-0)*, pagina 13).
- Tenere traccia degli altri cacciatori (*[Rilevamento di un contatto](#page-24-0)*, pagina 19).
- Salvare la posizione di una covata (*Contrassegno di una covata*, pagina 20).
- Visualizzare le metriche di caccia attive (*Metriche di caccia attive*, pagina 20).
- Inviare messaggi agli altri cacciatori (*[Invio di un messaggio ai propri contatti](#page-24-0)*, pagina 19).
- Accendere la luce del collare*Accensione della luce del collare*, pagina 20.
- Attivare la Modalità di salvataggio del collare per risparmiare la carica della batteria (*[Attivazione del modo](#page-26-0) [salvataggio](#page-26-0)*, pagina 21).
- Sospendere il rilevamento quando si spostano i cani (*[Interruzione del monitoraggio del cane](#page-26-0)*, pagina 21).

### Salvataggio della posizione del veicolo

È possibile salvare la posizione del veicolo per potervi tornare dopo la caccia.

- **1** Selezionare **Registra waypoint** > **Camion**.
- **2** Selezionare **Salva**.

### Contrassegno di una covata

È possibile contrassegnare la posizione di una covata e immettere il numero indicativo di volatili stanati e il numero di volatili catturati.

- **1** Selezionare **Registra waypoint** > **Covata**.
- **2** Immettere il numero di volatili stanati, il numero di volatili presi e selezionare **OK**.
- **3** Controllare e modificare le informazioni sulla posizione (opzionale).
- **4** Selezionare **Salva**.

### Metriche di caccia attive

È possibile selezionare **Caccia** dal menu principale per visualizzare le metriche di caccia attive. Nella pagina delle metriche di caccia attive vengono visualizzati il tempo di caccia e la distanza percorsa per il dispositivo portatile e per ciascun collare associato. Mostra anche lo stato del cane, ad esempio in puntamento, sulla preda o se sta abbaiando, se disponibile. Quando si seleziona **Fine caccia**, viene arrestato il timer di caccia e interrotta la registrazione della distanza percorsa.

### Accensione della luce del collare

È possibile accendere da remoto i LED sul collare per individuare un cane o per renderlo visibile qualora si dovesse avvicinare troppo ad una strada. La luce è visibile fino a circa 100 metri di distanza.

- **1** Selezionare **Elenco cani**.
- **2** Selezionare un cane.
- **3** Selezionare **Regola luce collare**.
- **4** Selezionare un'opzione:
	- Per regolare la modalità di lampeggiamento, selezionare **Modalità lampeggiante**.
	- Per scegliere il colore della luce, selezionare **Cambia colori**.

**SUGGERIMENTO:** selezionare una luce diversa per ciascun cane per distinguerli anche in lontananza.

### <span id="page-26-0"></span>Attivazione del modo salvataggio

È possibile attivare il modo salvataggio per minimizzare il consumo della batteria nell'eventualità che il cane si spinga oltre il raggio d'azione del trasmettitore.

- **1** Selezionare **Elenco cani**.
- **2** Selezionare un cane.
- **3** Selezionare > **Modo salvataggio**.

Quando il modo salvataggio viene attivato, esso rimane tale finché non viene disattivato dall'utilizzatore.

Quando il livello della batteria del collare scende sotto la soglia del 25%, la frequenza di trasmissione si abbassa ad un invio ogni 2 minuti.

### Interruzione del monitoraggio del cane

È possibile interrompere il monitoraggio di un cane durante la caccia. Questa opzione risulta utile se il cane si è fermato per riposare.

- **1** Selezionare **Elenco cani**.
- **2** Selezionare un cane.
- **3** Utilizzare l'interruttore **Attivati** per attivare e disattivare il monitoraggio.

## Waypoint, percorsi e tracce

### **Waypoint**

I waypoint sono posizioni registrate dall'utente e memorizzate nel dispositivo. I waypoint possono contrassegnare la propria posizione, la propria destinazione o i posti dove si è stati. È possibile aggiungere dettagli sulla posizione, ad esempio il nome, la quota e la profondità.

È possibile aggiungere un file .gpx che contiene waypoint trasferendo il file nella cartella GPX (*[Collegamento del](#page-43-0) [dispositivo portatile a un computer](#page-43-0)*, pagina 38).

#### Contrassegno della posizione corrente

- **1** Selezionare **Registra waypoint**.
- **2** Selezionare un'opzione:
	- Selezionare **Nuovo**.
	- Selezionare un nome di posizione predefinito, ad esempio **Camion** o **Campo**.
- **3** Modificare le informazioni sulla posizione (opzionale).
- **4** Selezionare **Salva**.

#### Ricerca di un waypoint mediante la mappa

- **1** Selezionare . 1.
- **2** Selezionare una posizione sulla mappa.
- **3** Selezionare la barra delle informazioni nella parte superiore della schermata.
- $4$  Selezionare  $\blacktriangleright$  **OK**.

#### Modifica di un waypoint

Prima di modificare un waypoint, è necessario crearlo.

- **1** Nel menu principale, selezionare **Waypoint Manager**.
- **2** Selezionare un waypoint.
- **3** Selezionare un elemento da modificare, ad esempio il nome.
- **4** Inserire le nuove informazioni.

### <span id="page-27-0"></span>Riposizionamento di un waypoint nella posizione corrente

È possibile modificare la posizione di un waypoint. Ad esempio, se si sposta il veicolo, è possibile impostare la posizione sulla posizione corrente.

- **1** Selezionare **Waypoint Manager**.
- **2** Selezionare un waypoint.
- **3** Selezionare > **Riposiziona qui**.

La posizione del waypoint viene reimpostata sulla posizione corrente.

#### Spostamento di un waypoint sulla mappa

- **1** Selezionare **Waypoint Manager**.
- **2** Selezionare un waypoint.
- **3** Selezionare  $\equiv$  > Sposta waypoint.
- **4** Selezionare la nuova posizione sulla mappa.
- **5** Selezionare **Sposta**.

#### Aumento della precisione della posizione di un waypoint

È possibile rifinire la posizione di un waypoint per maggiore precisione. Durante il calcolo della media, il dispositivo utilizza diverse letture della stessa posizione e ne calcola la media per ottenere un riferimento più preciso.

- **1** Selezionare **Waypoint Manager**.
- **2** Selezionare un waypoint.
- **3** Selezionare > **Media di posizione**.
- **4** Portarsi nella posizione del waypoint.
- **5** Selezionare **Avvia**.
- **6** Seguire le istruzioni visualizzate sullo schermo.
- **7** Quando la barra di stato di sicurezza raggiunge il 100%, selezionare **Salva**.

Per risultati ottimali, raccogliere da 4 a 8 esempi relativi al waypoint, aspettando almeno 90 minuti tra l'uno e l'altro.

#### Proiezione di un waypoint

È possibile creare una nuova posizione proiettando la distanza e la direzione da un punto contrassegnato alla nuova posizione.

- **1** Selezionare **Waypoint Manager**.
- **2** Selezionare un waypoint.
- **3** Selezionare  $\equiv$  > **Proietta waypoint**.
- **4** Inserire la direzione e selezionare  $\sqrt{\phantom{a}}$ .
- **5** Selezionare un'unità di misura.
- **6** Inserire la distanza e selezionare  $\sqrt{\cdot}$ .
- **7** Selezionare **Salva**.

#### Eliminazione di un waypoint

- **1** Selezionare **Waypoint Manager**.
- **2** Selezionare un waypoint.
- **3** Selezionare > **Elimina** > **Elimina**.

### Percorsi

Un percorso è una sequenza di waypoint o di posizioni che conducono alla destinazione finale. I percorsi vengono salvati sul dispositivo come file GPX.

#### <span id="page-28-0"></span>Creazione di un percorso

- **1** Selezionare **Navigazione** > **Pianifica percorso** > **Crea percorso** > **Seleziona primo punto**.
- **2** Selezionare una categoria.
- **3** Selezionare il primo punto nel percorso.
- **4** Selezionare **Usa** > **Seleziona punto successivo**.
- **5** Selezionare un punto.
- **6** Ripetere i passi da 3 a 5 per aggiungere tutti i punti al percorso.

#### Modifica del nome di un percorso

- **1** Selezionare **Navigazione** > **Pianifica percorso**.
- **2** Selezionare un percorso.
- **3** Selezionare **Cambia Nome**.
- 4 Inserire il nuovo nome e selezionare  $\blacktriangleright$ .

#### Navigazione di un percorso salvato

- **1** Selezionare **Navigazione** > **Pianifica percorso**.
- **2** Selezionare un percorso.
- **3** Selezionare **Mappa** > **Vai**.

#### Modifica di un percorso

- **1** Selezionare **Navigazione** > **Pianifica percorso**.
- **2** Selezionare un percorso.
- **3** Selezionare **Modifica percorso**.
- **4** Selezionare un punto.
- **5** Selezionare un'opzione:
	- Per visualizzare il punto sulla mappa, selezionare **Rivedi**.
	- Per modificare l'ordine dei punti sul percorso, selezionare **Sposta in alto** o **Sposta in basso**.
	- Per aggiungere un ulteriore punto al percorso, selezionare **Inserisci**. Il punto aggiuntivo viene inserito prima del punto che si sta modificando.
	- Per rimuovere il punto dal percorso, selezionare **Rimuovi**.

#### Navigazione di un percorso a ritroso

- **1** Selezionare **Navigazione** > **Pianifica percorso**.
- **2** Selezionare un percorso.
- **3** Selezionare **Inverti rotta**.

#### Visualizzazione del percorso attivo

- **1** Selezionare **Percorso attivo**.
- **2** Selezionare un punto del percorso per visualizzare ulteriori dettagli.

#### Eliminazione di un percorso

- **1** Selezionare **Navigazione** > **Pianifica percorso**.
- **2** Selezionare un percorso.
- **3** Selezionare **Elimina percorso**.

### **Tracce**

La traccia è la registrazione del percorso effettuato. Il registro traccia contiene informazioni sui punti del percorso registrato, tra cui orario, posizione e quota per ogni punto.

### <span id="page-29-0"></span>Registrazione di registri traccia

Per impostazione predefinita, il dispositivo avvia automaticamente la registrazione del percorso come traccia quando è acceso e ha acquisito i segnali satellitari. È possibile mettere in pausa e avviare manualmente la registrazione.

- **1** Selezionare **Track Manager** > **La mia traccia**.
- **2** Selezionare un'opzione:
	- Per controllare la registrazione della traccia corrente, selezionare la scheda relativa alla traccia corrente.
	- Per visualizzare i campi dati per la traccia, selezionare la scheda delle informazioni.
	- Per visualizzare la traccia corrente sulla mappa, selezionare la scheda della mappa.
	- Per visualizzare il grafico elevazione per la traccia corrente, selezionare la scheda del grafico di elevazione.

#### Visualizzazione dei dettagli della traccia

- **1** Selezionare **Track Manager**.
- **2** Selezionare un circuito.
- **3** Selezionare **1**

L'inizio e la fine della traccia vengono contrassegnate da bandierine.

**4** Selezionare la barra delle informazioni nella parte superiore della schermata. Vengono elencate le informazioni sulla traccia.

#### Visualizzazione del grafico elevazione di una traccia

- **1** Selezionare **Track Manager**.
- **2** Selezionare un circuito.
- **3** Selezionare .

#### Navigazione verso l'inizio di una traccia

È possibile tornare all'inizio della traccia. Questo procedimento può essere utile se si cerca il modo di tornare al campo o all'inizio del percorso.

- **1** Selezionare **Track Manager** > **La mia traccia** > .
- **2** Selezionare **TracBack**.

#### Modifica del colore della traccia

- **1** Selezionare **Track Manager**.
- **2** Selezionare un circuito.
- **3** Selezionare  $\bigcap$  > Colore.
- **4** Selezionare un colore.

#### Salvataggio della traccia corrente

- **1** Nel menu principale, selezionare **Track Manager**.
- **2** Selezionare **La mia traccia** > **Salva**.

#### Cancellazione della traccia corrente

Selezionare **Track Manager** > **La mia traccia** > **Elimina**.

#### Eliminazione di una traccia

- **1** Selezionare **Track Manager**.
- **2** Selezionare un circuito.
- **3** Selezionare  $\equiv$  > **Elimina**.

## **Navigazione**

<span id="page-30-0"></span>È possibile seguire percorsi e tracce per raggiungere un waypoint, una geocache o qualsiasi posizione salvata nel dispositivo. Per raggiungere la destinazione, è possibile utilizzare la mappa o la bussola.

### Mappa

 rappresenta la propria posizione sulla mappa. Durante gli spostamenti, l'icona si sposta e viene visualizzato un registro traccia. Sulla mappa vengono visualizzati nomi e simboli riferiti al waypoint. Durante la navigazione verso una destinazione, il percorso viene contrassegnato da una linea sulla mappa.

Quando l'orientamento della mappa è Traccia in alto, sembra che gli oggetti sulla mappa ruotino attorno alla propria posizione. Quando ci si muove, l'intera mappa viene riorientata nella direzione verso cui si è rivolti. É possibile stabilizzare gli oggetti impostando l'orientamento su Nord in alto (*[Impostazioni della mappa](#page-36-0)*, [pagina 31\)](#page-36-0).

Per aprire la mappa, selezionare ...

### Misurazione della distanza sulla mappa

È possibile misurare la distanza tra due posizioni.

- **1** Selezionare una posizione sulla mappa.
- **2** Selezionare > **Misura distanza** > **Usa**.
- **3** Spostare la bandierina in un altro punto della mappa.

### Bussola

Il dispositivo portatile è dotato di una bussola elettronica a 3 assi, con compensazione dell'inclinazione. È possibile utilizzare un indicatore di rilevamento o di rotta per raggiungere la destinazione.

### Calibrazione della bussola

#### *AVVISO*

Calibrare la bussola elettronica all'esterno. Per migliorare la precisione della direzione, non sostare nelle vicinanze di oggetti che potrebbero influenzarne i campi magnetici, ad esempio veicoli, edifici o cavi elettrici posizionati ad altezza uomo.

Calibrare la bussola dopo lunghi spostamenti, in caso di cambiamento della temperatura o di rimozione delle batterie.

- **1** Selezionare  $\sqrt{4}$  >  $\frac{1}{2}$  > Calibrazione bussola > Avvia.
- **2** Seguire le istruzioni visualizzate sullo schermo.

#### Navigazione con indicatore di rilevamento

Durante la navigazione verso una destinazione,  $\blacktriangle$  punta verso la destinazione, indipendentemente dalla direzione verso cui ci si sta spostando.

- **1** Durante la navigazione verso una destinazione, selezionare  $\mathcal{U}$ .
- **2** Girare finché **n**on punta verso la parte superiore della bussola, quindi continuare a spostarsi in quella direzione per raggiungere la destinazione.

### Menu Dove si va?

È possibile utilizzare il menu Dove si va? per trovare una destinazione da raggiungere. Non tutte le categorie del menu Dove si va? sono disponibili in tutte le aree e mappe.

#### Ricerca di un waypoint per nome

- **1** Selezionare **Navigazione** > **Dove si va?** > **Waypoint** > > **Scrivi elemento da cercare**.
- **2** Immettere il nome.
- 3 Selezionare  $\sqrt{\ }$ .

### <span id="page-31-0"></span>Navigazione con Punta e Vai

È possibile puntare il dispositivo su un oggetto distante, bloccare la direzione e creare un percorso per raggiungerlo.

- **1** Selezionare **Navigazione** > **Bussola** > > **Punta e vai**.
- **2** Puntare il dispositivo su un oggetto.
- **3** Selezionare **Fissa la direzione** > **Imposta la direzione**.

### Grafico elevazione

Per impostazione predefinita, nel grafico elevazione viene visualizzata la quota relativa a un tempo trascorso. Per aprire il grafico di elevazione, selezionare**Track Manager** > **La mia traccia** > .

### Calibrazione dell'altimetro barometrico

È possibile calibrare l'altimetro barometrico manualmente se si conosce la quota o la pressione barometrica corretta.

- **1** Raggiungere una posizione in cui la quota o la pressione barometrica siano note.
- **2** Selezionare **Track Manager** > **La mia traccia** > > > **Impostazione altimetro** > **Calibrazione altimetro**.
- **3** Seguire le istruzioni visualizzate sullo schermo.

#### Navigazione verso un punto del grafico

- **1** Selezionare **Track Manager** > **La mia traccia** > .
- **2** Selezionare un singolo punto del grafico.
- $3$  Selezionare  $\equiv$  > **Mappa**.
- **4** Selezionare **Vai**.

#### Modifica del tipo di grafico

È possibile modificare il grafico elevazione per visualizzare la pressione e la quota in base a tempo e distanza.

- **1** Selezionare **Track Manager** > **La mia traccia** > > > **Impostazione altimetro** > **Tipo grafico**.
- **2** Selezionare un'opzione.

#### Reimpostazione del grafico di elevazione

Selezionare **Track Manager** > La mia traccia >  $\mathbf{A}$  >  $\mathbf{B}$  > Reimposta.

### Computer di viaggio

Il computer di viaggio visualizza la velocità corrente, media e massima, il contachilometri del viaggio e altre informazioni utili. È possibile personalizzare il layout, il dashboard e i campi dati del computer di viaggio (*Personalizzazione dei campi dati del computer di viaggio*, pagina 26).

Per accedere al computer di viaggio, selezionare **Navigazione** > **Computer di viaggio**.

#### Personalizzazione dei campi dati del computer di viaggio

- **1** Selezionare **Navigazione** > **Computer di viaggio**.
- **2** Selezionare il campo dati da personalizzare.
- **3** Selezionare una categoria o scegliere **Tutte le Categorie**.
- **4** Selezionare il nuovo campo dati.

Per le descrizioni dei campi dati, vedere (*[Opzioni dei campi dati](#page-46-0)*, pagina 41).

### Reimpostazione del computer di viaggio

Per informazioni più accurate, reimpostare il computer di viaggio prima di partire.

Selezionare **Navigazione** > **Computer di viaggio** > > **Azzera dati**.

## Applicazioni

<span id="page-32-0"></span>Le funzioni aggiuntive del dispositivo sono disponibili nelle applicazioni. È possibile personalizzare il menu principale per visualizzare altre applicazioni (*[Personalizzazione del menu principale](#page-34-0)*, pagina 29).

### Impostazione degli allarmi di prossimità

Gli allarmi di prossimità avvisano quando l'utente o il cane si trova entro il raggio di azione specificato di una determinata posizione. Quando si entra nel raggio specificato, viene emesso un tono.

- **1** Selezionare **Allarmi di prossimità**.
- **2** Selezionare **Crea allarme**.
- **3** Selezionare una categoria.
- **4** Selezionare una posizione.
- **5** Selezionare **Usa**.
- **6** Inserire un raggio.

Quando si immette un'area con un allarme di prossimità, il dispositivo emette un segnale acustico.

### Calcolo dell'area di una zona

- **1** Selezionare **Calcolo area** > **Avvia**.
- **2** Percorrere il perimetro dell'area da calcolare.
- **3** Al termine, selezionare **Calcola**.

### Impostare un allarme

- **1** Selezionare **Sveglia**.
- **2** Selezionare  $\blacktriangleright$  e  $\blacktriangleright$  per impostare l'ora.
- **3** Selezionare **Attiva allarme**.

La sveglia si attiva all'orario selezionato. Se al momento dell'allarme il dispositivo è spento, esso si accende e attiva l'allarme.

### Uso del timer di gara

- **1** Selezionare **Timer competizione**.
- **2** Selezionare un'opzione:
	- $\cdot$  Selezionare per avviare o mettere in pausa il timer di gara.
	- Selezionare  $\mathbf C$  per azzerare il timer di gara.
	- Selezionare  $\times$  per impostare la durata e gli avvisi del timer di gara.
	- $\cdot$  Selezionare  $\blacksquare$  dall'elenco per creare un timer personalizzato che conti da zero.

### Pagina Satellite

Nella pagina Satellite viene visualizzata la posizione corrente, la precisione GPS, le posizioni dei satelliti e la potenza del segnale.

### Modifica della visualizzazione satellitare

Per impostazione predefinita, la visualizzazione satellitare è con il nord in alto. È possibile modificare la visualizzazione dei satelliti con la traccia corrente orientata verso la parte superiore dello schermo.

Selezionare **Satellite** > > **Traccia in alto**.

### Spegnimento del GPS

Selezionare **Satellite** > > **Configurazione satelliti** > **Sistema satellitare** > **Modo demo**.

### <span id="page-33-0"></span>Simulazione di una posizione

- **1** Selezionare **Satellite** > > **Configurazione satelliti** > **Sistema satellitare** > **Modo demo**.
- 2 Selezionare  $\sum \frac{1}{n}$  >  $\sum$  > Imposta posizione sulla mappa.
- **3** Selezionare una posizione.
- **4** Selezionare **Usa**.

### Gestione delle mappe

- **1** Nel menu principale, selezionare  $\boldsymbol{\times}$  > Gestione mappe.
- **2** Selezionare un'opzione:
	- Per scaricare mappe esclusive e attivare l'abbonamento Outdoor Maps+ per il dispositivo, selezionare **Outdoor Maps+** (*Download di mappe*, pagina 28).
	- Per scaricare mappe TopoActive, selezionare **Mappe TopoActive**.

### Download di mappe

Prima scaricare mappe sul dispositivo, è necessario connettersi a una rete wireless (*[Collegamento a una rete](#page-22-0)  wireless*[, pagina 17](#page-22-0)).

- **1** Selezionare **Gestione mappe** > **Outdoor Maps+**.
- **2** Selezionare un'opzione:
	- Per scaricare gratuitamente i dati delle mappe satellitari senza un abbonamento, selezionare **Aggiungi immagini satellitari**.
	- Per scaricare mappe premium e attivare l'abbonamento Outdoor Maps+ per questo dispositivo, selezionare **Controlla abbonamento**.

**NOTA:** visitare il sito Web [garmin.com/outdoormaps](https://www.garmin.com/outdoormaps) per informazioni su come acquistare un abbonamento.

- **3** Selezionare  $\equiv$  > Informazioni sul livello per visualizzare i dettagli sui livelli della mappa (opzionale).
- **4** Selezionare **Aggiungi**.
- **5** Dalla mappa, completare una o più azioni:
	- Trascinare la mappa per visualizzare aree differenti.
	- Avvicinare o allontanare due dita sul touchscreen per ingrandire e ridurre la mappa.
	- Selezionare  $\blacksquare$  e  $\blacksquare$  per ingrandire e ridurre la mappa.
	- Toccare due volte la mappa per ingrandirla rapidamente.
- **6** Selezionare la barra delle informazioni nella parte superiore della schermata.
- **7** Selezionare **Nome** per modificare il nome della mappa scaricata.
- **8** Selezionare **Posizione di archiviazione** per modificare la posizione in cui si desidera scaricare e memorizzare la mappa.
- **9** Selezionare l'interruttore per attivare o disattivare i livelli della mappa.

Viene visualizzata una dimensione di download stimata per la mappa. Verificare che il dispositivo disponga di spazio di memoria sufficiente per la mappa.

**SUGGERIMENTO:** è possibile toccare il nome di un livello per ulteriori informazioni sui dati della mappa.

10 Selezionare **D** > Scarica.

#### Attivazione delle mappe

È possibile attivare i prodotti mappa installati nel dispositivo.

- **1** Selezionare **Gestione mappe** > **Outdoor Maps+** > > **Configura mappe**.
- **2** Selezionare l'interruttore per attivare ogni mappa installata.
- **3** Selezionare il nome della mappa per modificare il livello di luminosità del raster (opzionale).

### <span id="page-34-0"></span>Eliminazione di una mappa

È possibile rimuovere mappe per aumentare lo spazio di archiviazione disponibile nel dispositivo.

- **1** Selezionare **Gestione mappe** > **Outdoor Maps+**.
- **2** Selezionare una mappa.
- **3** Selezionare  $\equiv$  > **Elimina.**

## Personalizzazione del dispositivo

### Personalizzazione del menu principale

- **1** Nel menu principale, selezionare  $\boldsymbol{\times}$  > **Menu Principale** > **Menu Principale**.
- **2** Selezionare un'opzione:
	- Per spostare una voce di menu, selezionare la voce, quindi selezionare **Sposta in alto** o **Sposta in basso**.
	- Per eliminare una voce di menu dall'elenco, selezionare la voce di menu, quindi **Rimuovi**.
	- Per aggiungere una nuova voce di menu all'elenco di opzioni o per sostituire una voce che è stata rimossa, selezionare **Inserisci** e selezionare una categoria.
- **3** Per reimpostare l'ordine di tutte le voci nel menu, selezionare  $\sum \frac{1}{n}$  >  $\sum$  **Ripristina predefiniti**.

### Personalizzazione della barra dei preferiti

È possibile aggiungere voci di menu o applicazioni alla barra dei preferiti visualizzata nella parte inferiore della schermata iniziale.

- **1** Nel menu principale, selezionare  $\mathcal{X}$  > **Menu Principale** > **Preferiti**.
- **2** Selezionare un'opzione:
	- Per aggiungere una nuova voce di menu all'elenco, selezionare **Aggiungi pagina**, selezionare una categoria, quindi selezionare la voce.
	- Per spostare una voce di menu, selezionare la voce, quindi selezionare **Sposta in alto** o **Sposta in basso**.
	- Per eliminare una voce di menu dall'elenco, selezionare la voce di menu, quindi **Rimuovi**.
	- Per sostituire una voce di menu che è stata rimossa dall'elenco, selezionare **Inserisci** e selezionare una categoria.

**NOTA:** la prima voce di menu o la prima applicazione nella barra dei preferiti viene visualizzata sulla schermata principale quando il dispositivo si accende.

### Personalizzazione dei campi dati

È possibile personalizzare i campi dati e i dashboard della mappa, della bussola, del grafico elevazione e del computer di viaggio.

- **1** Aprire la pagina per cui verranno modificati i campi dati.
- **2** Selezionare il campo dati da personalizzare.
- **3** Selezionare il nuovo campo dati.

Per le descrizioni dei campi dati, vedere *[Opzioni dei campi dati](#page-46-0)*, pagina 41.

### <span id="page-35-0"></span>Impostazioni di sistema

### Selezionare X > Sistema.

**Satellite**: consente di impostare le opzioni relative al sistema satellitare.

**Lingua**: consente di impostare la lingua del testo visualizzato sul dispositivo.

- **NOTA:** la modifica della lingua del testo non comporta la modifica della lingua dei dati definiti dall'utente o della mappa, ad esempio i nomi delle strade.
- **Modo archiviazione di massa**: consente di impostare se il dispositivo passa alla modalità di archiviazione di massa quando è collegato al computer.

**Trasmetti dati cane**: invia automaticamente i dati del cane ai dispositivi compatibili.

**Unità**: consente di impostare le unità di misura.

**Orario**: consente di impostare l'ora e il formato orario.

### Impostazioni dello schermo

#### Selezionare X > Schermo.

- **Timeout retroilluminazione**: consente di regolare l'intervallo di tempo prima che la retroilluminazione venga disattivata.
- **Risparmio batteria**: consente di ridurre il consumo della batteria ed estendere la durata della stessa spegnendo lo schermo al timeout della retroilluminazione (*[Attivazione della modalità di risparmio energetico del](#page-41-0)  [dispositivo portatile](#page-41-0)*, pagina 36).

**Aspetto**: consente di impostare la tonalità colore per il giorno e la notte.

**Acquisizione schermata**: consente di salvare l'immagine sullo schermo del dispositivo.

**Accessibilità**: consente di aggiungere o modificare le funzioni per rendere il dispositivo più accessibile (*Impostazioni dell'accessibilità*, pagina 30).

#### Impostazioni dell'accessibilità

Selezionare > **Schermo** > **Accessibilità**.

**Sensibilità touchscreen**: consente di impostare la sensibilità del touchscreen.

**Dimensioni del testo di riepilogo**: consente di regolare le dimensioni del testo.

**Controlli scorrimento**: consente di aggiungere le frecce di scorrimento allo schermo quando un menu, un elenco o una griglia è scorrevole.

### Impostazione dei toni del dispositivo

È possibile personalizzare toni per messaggi, tasti, avvisi e allarmi.

- **1** Selezionare  $\boldsymbol{\times}$  > **Toni & Avvisi.**
- **2** Selezionare un tono per ogni tipo udibile.

### Impostazione degli avvisi cane

È possibile impostare il modo con cui il dispositivo portatile comunica all'utente gli avvisi provenienti dal collare.

- **1** Selezionare  $\boldsymbol{\times}$  > **Toni & Avvisi** > Avvisi cane.
- **2** Selezionare un'azione.
- **3** Selezionare il metodo che il dispositivo deve utilizzare per l'invio di avvisi relativi a questa azione.

### <span id="page-36-0"></span>Impostazioni della mappa

#### Selezionare  $\mathsf{X}$  > **Mappa**.

- **Gestione mappe**: mostra le versioni della mappa scaricata. Con un abbonamento Outdoor Maps+, è possibile scaricare altre mappe (*[Gestione delle mappe](#page-33-0)*, pagina 28).
- **Dispositivi monitorati**: apre le opzioni di impostazione della mappa per i dispositivi monitorati (*Impostazioni mappa dispositivi monitorati*, pagina 31).
- **Mostra barra di addestramento**: visualizza la barra di addestramento sulla mappa.

**Mostra campi dati**: visualizza i campi dati configurabili sulla mappa.

**Avanzate**: consente di accedere alle impostazioni avanzate della mappa (*Impostazioni avanzate della mappa*, pagina 31).

### Impostazioni mappa dispositivi monitorati

#### Selezionare > **Mappa** > **Dispositivi monitorati**.

- **Zoom automatico**: consente alla mappa di ridurre automaticamente lo zoom, in modo che i dispositivi selezionati vengano sempre visualizzati sulla mappa.
- **Tracce dei cani sulla mappa**: consente di specificare il numero di tracce registrate per un collare visualizzato sulla mappa.
- **Tracce del dispositivo portatile sulla mappa**: consente di specificare il numero di tracce registrate per un dispositivo portatile visualizzato sulla mappa.

**Schermata cani**: attiva e disattiva la visualizzazione delle informazioni sul cane nella mappa.

**Vedi cani fuoricampo**: attiva o disattiva l'indicatore dei cani fuori dallo schermo sulla mappa.

**Overlay mappa**: attiva e disattiva la visualizzazione dei dati sul cane sulla mappa.

### Impostazioni avanzate della mappa

#### Selezionare > **Mappa** > **Avanzate**.

**Orientamento**: consente di regolare la visualizzazione della mappa sulla pagina. Nord in alto consente di visualizzare il nord nella parte superiore della pagina. Traccia in alto consente di visualizzare la direzione di viaggio verso la parte superiore della pagina. Modalità Autoveicolo consente di visualizzare la prospettiva di un autoveicolo con la direzione di viaggio nella parte superiore.

**Rilievi ombreggiati**: consente di visualizzare (se disponibile) o meno un rilievo con ombreggiatura sulla mappa.

**Dettaglio**: consente di impostare il livello di dettaglio della mappa. Un livello di dettaglio elevato comporta un'elaborazione più lenta della mappa.

**Cursore**: visualizza il puntatore direzionale sulla mappa.

**Dimensioni testo**: consente di impostare le dimensioni testo relative agli elementi della mappa.

**Luminosità colori mappa**: imposta la luminosità dei colori della mappa.

### Impostazioni delle tracce

#### Selezionare  $\mathsf{X}$  > **Tracce**.

- **Metodo registrazione**: consente di impostare la modalità con cui il dispositivo registra i dati delle tracce. L'opzione di registrazione Smart consente registrazioni delle tracce di maggiore durata. L'opzione di registrazione Ogni secondo fornisce registrazioni più dettagliate delle tracce, ma potrebbe non registrare completamente le tracce molto lunghe.
- **Salvataggio automatico**: consente di personalizzare le impostazioni di Salvataggio automatico (*[Impostazioni](#page-37-0) [del salvataggio automatico](#page-37-0)*, pagina 32).

**Avvio automatico**: consente di avviare automaticamente la registrazione di una traccia quando il dispositivo acquisisce i satelliti.

#### <span id="page-37-0"></span>Impostazioni del salvataggio automatico

- **Se pieno**: consente di salvare automaticamente la registrazione corrente e ne avvia una nuova quando la registrazione corrente si trova vicino a 20.000 punti traccia.
- **Tutti i giorni**: consente di salvare automaticamente la registrazione del giorno precedente e di avviarne una nuova quando si accende il dispositivo in un giorno successivo.
- **Settimanali**: consente di salvare automaticamente la registrazione della settimana precedente e di avviarne una nuova quando si accende il dispositivo in una settimana successiva.
- **Auto**: consente di salvare automaticamente la registrazione corrente in base alla sua lunghezza e al numero di punti traccia effettuati.
- **Mai**: consente di non salvare mai automaticamente la registrazione corrente. Quando la registrazione corrente si avvicina a 20.000 punti traccia, il dispositivo filtra la traccia attiva per rimuovere i punti ridondanti mantenendo la forma e la cronologia della registrazione. I punti non filtrati vengono salvati in un file GPX e FIT temporaneo che viene salvato o eliminato quando si interrompe la registrazione.

**NOTA:** quando si importano attività FIT o tracce GPX con più di 20.000 punti traccia, il dispositivo filtra il traguardo per adattarlo alla memoria del dispositivo e migliora le prestazioni di elaborazione della mappa, mantenendo la forma e la cronologia della registrazione. I file FIT e GPX conservano tutti i punti traccia originali.

### Impostazioni di calcolo del percorso

Le impostazioni di calcolo del percorso disponibili variano a seconda se Percorso diretto è attivato o disattivato. Selezionare X > Calcolo Percorso.

- **Percorso diretto**: consente di attivare o disattivare il percorso diretto. Percorso diretto calcola il percorso più diretto possibile verso la destinazione.
- **Attività**: consente di impostare un'attività per il calcolo del percorso. Il dispositivo calcola percorsi ottimizzati in base al tipo di attività che si sta eseguendo.
- **Metodo di calcolo**: consente di impostare il metodo utilizzato per calcolare il percorso.
- **Tieni su strada**: consente di bloccare il triangolo blu, che rappresenta la posizione dell'utente sulla mappa, sulla strada più vicina. Questo è particolarmente utile durante la guida o la navigazione su strada.
- **Ricalcolo fuori percorso**: consente di impostare le preferenze di ricalcolo quando si naviga fuori da un percorso attivo.
- **Impostazione elementi da evitare**: consente di impostare i tipi di strade, terreni e mezzi di trasporto da evitare durante la navigazione.
- **Transizioni percorso**: consente di impostare la modalità di calcolo da un punto del percorso a quello successivo. Questa impostazione è disponibile solo per alcune attività. L'opzione Distanza consente di dirigersi verso il punto successivo del percorso quando ci si trova a una determinata distanza dal punto corrente.

### Impostazioni dei sensori

#### Selezionare X > Sensori.

**Sensore Tempe**: consente di associare un sensore tempe™e attivare e disattivare un sensore tempe associato. **Xero**: consente di attivare o disattivare lo stato di condivisione e rendere pubblica o privata la condivisione.

NOTA: è possibile condividere la propria posizione da un dispositivo Xero<sup>®</sup> compatibile.

### Modificare le unità di misura

È possibile personalizzare le unità di misura relative a distanza e velocità, quota e temperatura.

- **1** Selezionare  $\boldsymbol{\times}$  > Sistema > Unità.
- **2** Selezionare un tipo di misurazione.
- **3** Selezionare un'unità di misura per l'impostazione.

### <span id="page-38-0"></span>Impostazioni del formato posizione

**NOTA:** cambiare il formato di posizione o il sistema di coordinate del datum mappa soltanto se si sta utilizzando una mappa con un formato di posizione diverso.

#### Selezionare > **Sistema** > **Unità** > **Formato posizione**.

- **Formato posizione**: consente di impostare il formato di posizione in cui viene visualizzata la lettura di una posizione.
- **Map datum**: consente di impostare il sistema di coordinate che struttura la mappa.
- **Sferoide mappa**: consente di visualizzare il sistema di coordinate utilizzato dal dispositivo. Il sistema di coordinate predefinito è WGS 84.

## Info sul dispositivo

### Visualizzare le informazioni su normative e conformità

Le informazioni per questo dispositivo vengono fornite elettronicamente. Sono fornite informazioni sulle normative, ad esempio i numeri di identificazione forniti dall'FCC o dai marchi di conformità regionali, nonché informazioni sul prodotto e la licenza.

- **1** Selezionare  $\chi$ .
- **2** Selezionare **Info**.

### Assistenza e aggiornamenti

- È possibile aggiornare il software e le mappe per il dispositivo portatile e il collare compatibile utilizzando Garmin Express™ .
- Per domande frequenti, video e ulteriori informazioni, visitare il sito [support.garmin.com](https://support.garmin.com).

#### Aggiornamenti del prodotto

Sul computer, installare Garmin Express ([www.garmin.com/express](http://www.garmin.com/express)).

Ciò consente di accedere in modo semplice a questi servizi per i dispositivi Garmin.

- Aggiornamenti software
- Aggiornamenti mappe
- Registrazione del prodotto

### Manutenzione del dispositivo

*AVVISO*

Non conservare il dispositivo in ambienti in cui potrebbe essere esposto a temperature estreme per un periodo prolungato, al fine di evitare danni permanenti.

Non utilizzare in nessun caso oggetti rigidi o appuntiti sul touchscreen, poiché potrebbero danneggiarlo.

Evitare l'uso di detergenti chimici, solventi e schermi solari e insettifughi che possono danneggiare i componenti e le rifiniture in plastica.

Fissare saldamente il cappuccio protettivo per evitare danni alla porta USB.

Evitare urti eccessivi e utilizzare il prodotto con cura per non ridurne la durata.

### Pulizia del dispositivo

- **1** Pulire il dispositivo con un panno imbevuto di una soluzione detergente non aggressiva.
- **2** Asciugarlo.

Dopo la pulizia, lasciare asciugare completamente il dispositivo.

### <span id="page-39-0"></span>Pulizia del touchscreen

- **1** Utilizzare un panno morbido, pulito e privo di lanugine.
- **2** Se necessario, inumidire leggermente il panno con acqua.
- **3** Se si utilizza un panno inumidito, spegnere il dispositivo e scollegarlo dall'alimentazione.
- **4** Pulire delicatamente lo schermo.

### Caratteristiche tecniche

#### Specifiche del dispositivo portatile Alpha

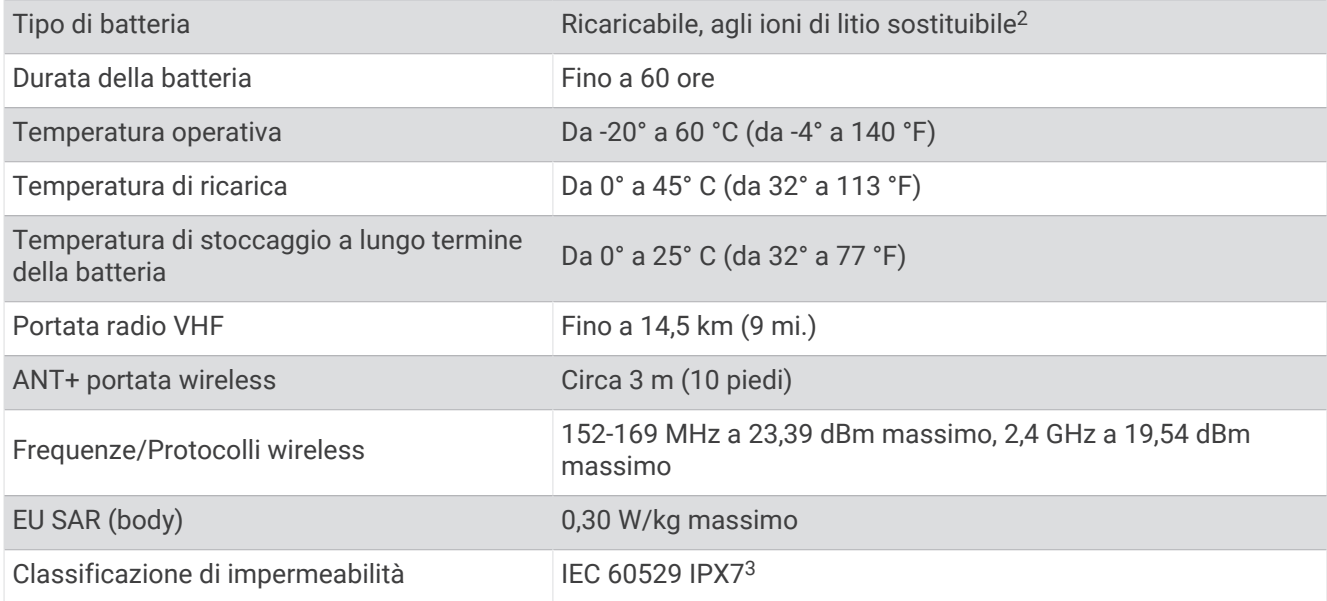

#### Specifiche del collare per cani

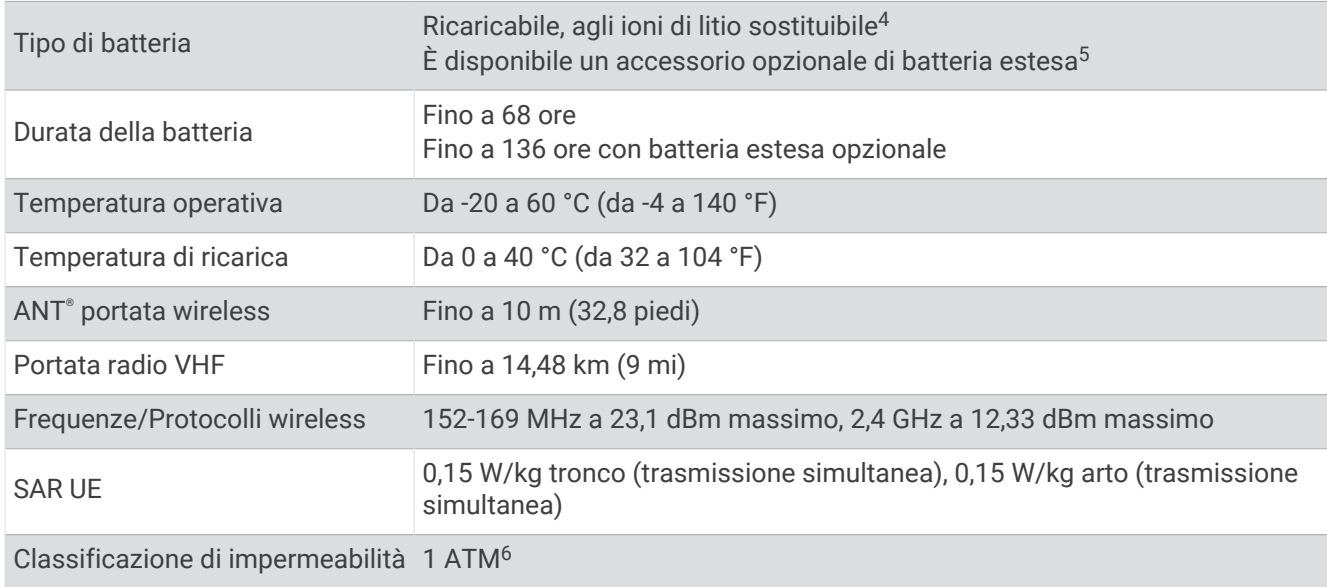

<sup>5</sup> Da utilizzare solo con codice prodotto Garmin 361-00148-00.

<sup>&</sup>lt;sup>2</sup> Da usare solo con codice prodotto Garmin 361-00053-04.<br><sup>3</sup> Il dispositivo resiste all'esposizione accidentale all'acqua fino a 1 m per 30 min. Per ulteriori informazioni, visitare il sito Web [www.garmin.com/waterrating](http://www.garmin.com/waterrating)

<sup>&</sup>lt;sup>6</sup> Il dispositivo resiste a una pressione equivalente a un profondità di 10 m. Per ulteriori informazioni, visitare il sito Web [www.garmin.com/waterrating.](http://www.garmin.com/waterrating)

### <span id="page-40-0"></span>Informazioni sulla batteria

#### **AVVERTENZA**

Questo prodotto è dotato di una batteria agli ioni di litio. Per evitare possibili danni alla persona e al prodotto dovuti all'esposizione della batteria a calore eccessivo, conservare il dispositivo lontano dai raggi diretti del sole.

Non utilizzare oggetti acuminati per rimuovere le batterie.

#### **ATTENZIONE**

Per un corretto riciclo delle batterie, contattare le autorità locali preposte.

#### Conservazione a lungo termine

#### *AVVISO*

La normale diminuzione nel tempo della capacità di ricarica delle batterie agli ioni di litio viene accelerata con l'esposizione a temperature elevate. La conservazione di un dispositivo completamente carico in una posizione con una temperatura fuori dall'intervallo di temperature di conservazione a lungo termine può ridurre considerevolmente la relativa capacità di ricarica.

Se si prevede di non utilizzare il dispositivo portatile per parecchi mesi, la batteria deve essere rimossa. I dati memorizzati non vengono persi quando la batteria viene rimossa.

Se si prevede di non utilizzare il collare per parecchi mesi, il livello di carica della batteria deve essere di circa il 50%. Il dispositivo deve essere conservato in un ambiente fresco e asciutto, con temperature tipiche degli ambienti domestici. Dopo la conservazione, il collare deve essere ricaricato completamente prima dell'uso.

#### Come ottimizzare la durata della batteria

È possibile aumentare la durata delle batterie nel dispositivo portatile e nel collare in vari modi.

- Ridurre l'intensità della retroilluminazione (*Regolazione dell'intensità della retroilluminazione*, pagina 35).
- Ridurre il timeout della retroilluminazione (*Regolazione della durata della retroilluminazione*, pagina 35).
- Spegnere il trasmettitore (*[Accensione e spegnimento del trasmettitore](#page-22-0)*, pagina 17).
- Utilizzare la modalità di risparmio energetico (*[Attivazione della modalità di risparmio energetico del](#page-41-0)  [dispositivo portatile](#page-41-0)*, pagina 36).
- Attivare la modalità di salvataggio del collare per cani per risparmiare la carica della batteria del collare (*[Attivazione del modo salvataggio](#page-26-0)*, pagina 21).
- Prolungare la durata della frequenza di aggiornamento del collare per risparmiare la carica della batteria del collare (*[Modifica della frequenza di aggiornamento del collare per cani](#page-41-0)*, pagina 36).

#### Regolazione dell'intensità della retroilluminazione

L'uso prolungato della retroilluminazione riduce drasticamente la durata della batteria. È possibile ridurre la luminosità del display per ottimizzare la durata della batteria.

**NOTA:** e' possibile ridurre la luminosità del display quando il livello di batteria è basso.

- **1** Selezionare  $\mathbf{\mathbf{\mathcal{C}}}$ .
- **2** Utilizzare la barra di scorrimento per regolare la retroilluminazione.

Il dispositivo può riscaldarsi se il valore impostato per la retroilluminazione è elevato.

#### Regolazione della durata della retroilluminazione

È possibile ridurre la durata della retroilluminazione per ottimizzare quella della batteria.

- **1** Selezionare  $X >$  Schermo > **Timeout retroilluminazione.**
- **2** Selezionare un'opzione.

#### <span id="page-41-0"></span>Modifica della frequenza di aggiornamento del collare per cani

Per poter modificare la frequenza di aggiornamento del collare, quest'ultimo deve essere acceso e trovarsi nell'area di portata del dispositivo portatile.

È possibile selezionare una durata più lunga per la frequenza di aggiornamento per limitare il consumo della batteria.

- **1** Selezionare **Elenco cani**.
- **2** Selezionare un cane.
- **3** Selezionare **Frequenza aggiornamento**.
- **4** Selezionare un'opzione.

#### Attivazione della modalità di risparmio energetico del dispositivo portatile

È possibile utilizzare la modalità di risparmio energetico per estendere la durata della batteria.

Selezionare > **Schermo** > **Risparmio batteria** > **Attivato**.

Quando si è in modalità di risparmio energetico, lo schermo si spegne al timeout della retroilluminazione.

### Ridurre il consumo energetico quando il dispositivo è in carica

Quando è in carica, è possibile spegnere lo schermo e disattivare tutte le funzioni del dispositivo.

**1** Collegare il dispositivo a una fonte di alimentazione esterna.

Viene visualizzata la carica residua della batteria.

**2** Tenere premuto il tasto di accensione per 4 o 5 secondi.

Lo schermo si spegne e il dispositivo entra in modalità di risparmio energetico con ricarica della batteria.

**3** Caricare completamente il dispositivo.

### Gestione dati

Il dispositivo è dotato di un alloggiamento per la scheda di memoria per la memorizzazione di dati aggiuntivi. **NOTA:** il dispositivo è compatibile con Windows® 7 e versioni successive e con Mac® OS 10.7 e versioni successive.

### <span id="page-42-0"></span>Installazione di una scheda di memoria

 **AVVERTENZA**

Non utilizzare oggetti acuminati per rimuovere le batterie sostituibili dall'utente.

È possibile installare una scheda di memoria microSD nel dispositivo portatile per una maggiore capacità di archiviazione dati o per mappe precaricate.

- **1** Ruotare il D-ring in senso antiorario, quindi sollevare il coperchio per rimuoverlo.
- **2** Rimuovere la batteria.
- **3** Far scorrere il supporto della scheda 1 verso sinistra e sollevare.

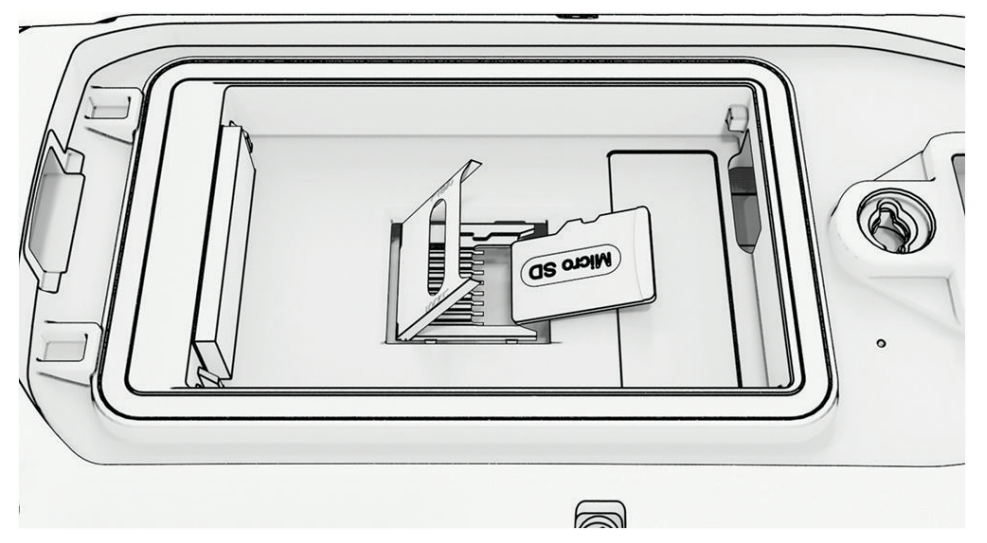

- **4** Posizionare la scheda di memoria con i contatti dorati rivolti verso il basso.
- **5** Chiudere il supporto della scheda.
- **6** Far scorrere il supporto della scheda verso destra per bloccarlo.
- **7** Riposizionare la batteria e il coperchio.

#### <span id="page-43-0"></span>Collegamento del dispositivo portatile a un computer

*AVVISO*

Per evitare la corrosione, asciugare accuratamente la porta USB, il cappuccio protettivo e l'area circostante prima di caricare l'unità o collegarla a un computer.

**1** Sollevare il cappuccio protettivo  $(1)$ .

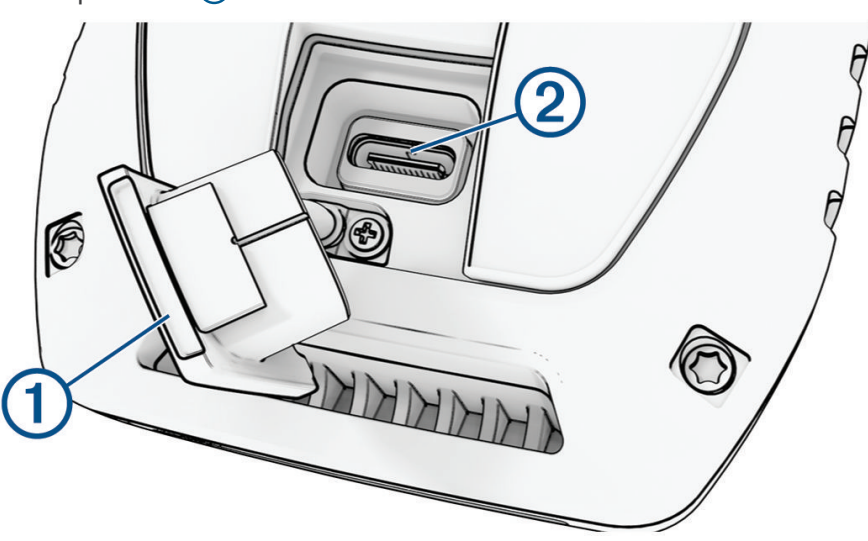

- **2** Inserire il connettore più piccolo del cavo USB nel connettore USB (2) del dispositivo.
- **3** Collegare l'altra estremità del cavo USB a una porta USB disponibile sul computer. Il dispositivo viene visualizzato come unità rimovibile in Risorse del computer sui computer Windows e come volumi installati sui computer Mac.

#### Collegamento del dispositivo di monitoraggio per cani a un computer

#### *AVVISO*

Per prevenire fenomeni di corrosione, asciugare i contatti del collare e l'area circostante prima di collegare la clip di ricarica.

- **1** Collegare la clip di ricarica al dispositivo di monitoraggio.
- **2** Collegare l'estremità più piccola del cavo USB alla porta USB della clip di ricarica.
- **3** Collegare l'altra estremità del cavo USB a una porta USB sul computer.

#### Trasferimento delle tracce del cane a BaseCamp™

È possibile trasferire le tracce del cane a BaseCamp.

**1** Collegare il collare al computer (*Collegamento del dispositivo di monitoraggio per cani a un computer*, pagina 38).

Il collare si accende automaticamente.

- **2** Selezionare  $\bullet$  sul collare.
- **3** Aprire BaseCamp.

BaseCamp rileva il dispositivo.

- **4** Selezionare **Dispositivo** > **Ricevi dal dispositivo**.
- **5** Selezionare un collare dall'elenco e fare clic su **OK**.

BaseCamp crea una cartella dei dati trasferiti in **Raccolta**.

### <span id="page-44-0"></span>Eliminazione dei file

#### *AVVISO*

Se non si è certi della funzione di un file, non eliminarlo. La memoria del dispositivo contiene file di sistema importanti che non devono essere eliminati.

- **1** Aprire l'unità o il volume **Garmin**.
- **2** Se necessario, aprire una cartella o un volume.
- **3** Selezionare un file.
- **4** Premere il tasto **Canc** sulla tastiera.

**NOTA:** se si utilizza un computer Apple® è necessario svuotare la cartella Cestino per rimuovere completamente i file.

#### Scollegamento del cavo USB

Se il dispositivo è collegato al computer come unità o volume rimovibile è necessario scollegarlo dal computer in modo sicuro per evitare perdite di dati. Se il dispositivo è collegato al computer Windows come dispositivo portatile, non è necessario scollegarlo in modo sicuro.

- **1** Eseguire un'operazione:
	- Per i computer Windows, selezionare l'icona di **rimozione sicura dell'hardware** nella barra delle applicazioni e selezionare il dispositivo.
	- Per i computer Apple, selezionare il dispositvo, quindi selezionare **File** > **Espelli**.
- **2** Scollegare il cavo dal computer.

#### Ripristino di dati e impostazioni

Il dispositivo offre diverse opzioni per l'eliminazione dei dati utente e il ripristino di tutte le impostazioni ai valori predefiniti.

- **1** Selezionare  $\boldsymbol{\times}$  > **Reimposta**.
- **2** Selezionare un'opzione:
	- Per ripristinare tutte le impostazioni ai valori predefiniti e salvare tutte le informazioni inserite dall'utente, selezionare **Ripristina tutte le impostazioni**.
	- Per eliminare tutti i dati utente e ripristinare tutte le impostazioni ai valori predefiniti, selezionare **Elimina tutto**.

## Appendice

### Accessori e parti di ricambio

#### Acquisto degli accessori

• Gli accessori opzionali sono disponibili sul sito Web [garmin.com](http://www.garmin.com) o presso il proprio rivenditore Garmin.

#### Mappe opzionali

È possibile utilizzare mappe aggiuntive con il dispositivo, ad esempio Outdoor Maps+, City Navigator® e le mappe dettagliate di Garmin HuntView™ Plus. Le mappe dettagliate possono contenere punti di interesse aggiuntivi, quali ristoranti e servizi nautici. Per ulteriori informazioni, visitare il sito Web [buy.garmin.com](http://buy.garmin.com) o contattare il rivenditore Garmin.

#### tempe

Il dispositivo è compatibile con il sensore della temperatura tempe. Il sensore può essere fissato a un cinturino o a un passante in modo che sia a contatto con l'aria aperta e, pertanto, fornisca dati sulla temperatura costanti e precisi. È necessario associare il sensore tempe al dispositivo per visualizzare i dati sulla temperatura dello schermo. Visualizzare le istruzioni del sensore tempe per ulteriori informazioni [\(garmin.com/manuals/tempe](https://www.garmin.com/manuals/tempe)).

### <span id="page-45-0"></span>Suggerimenti per l'associazione di sensori wireless

- Verificare che il sensore sia compatibile con il dispositivo Garmin.
- Prima di associare il sensore al dispositivo Garmin, allontanarsi 10 m (33 piedi) da altri sensori con tecnologia ANT+.
- Portare il dispositivo Garmin a una distanza massima di 3 m (10 piedi) dal sensore.
- Dopo la prima associazione, il dispositivo Garmin riconosce automaticamente il sensore ogni volta che viene attivato. Questa procedura viene eseguita automaticamente all'accensione del dispositivo Garmin e richiede solo alcuni secondi quando i sensori sono attivati e funzionano correttamente.
- Una volta associato, il dispositivo Garmin riceve i dati solo dal sensore e l'utente può avvicinarsi agli altri sensori.

#### Sostituzione della cinghia del collare

Prima di sostituire la cinghia del collare, è necessario rimuovere tutta la sporcizia, l'acqua ed eventuali detriti dal dispositivo (*[Pulizia del dispositivo](#page-38-0)*, pagina 33).

- **1** Estrarre la cinghia del collare dall'antenna GPS, dalla guida dell'antenna e dal dispositivo per cani. Potrebbe essere necessario muovere avanti e indietro la cinghia per rimuoverla correttamente. Potrebbe essere necessario allentare le viti dell'antenna GPS, ma senza rimuoverle.
- **2** Inserire la nuova cinghia del collare nel dispositivo per cani, nella guida dell'antenna e nell'antenna GPS.
- **3** Se necessario, serrare le viti dell'antenna GPS.

#### Sostituzione del fusibile nel cavo di alimentazione accendisigari

#### *AVVISO*

Durante la sostituzione del fusibile, prestare attenzione a non smarrire i componenti più piccoli e assicurarsi di reinserirli nella posizione corretta. Se non è installato correttamente, il cavo di alimentazione accendisigari non funziona.

Se la batteria del dispositivo non viene ricaricata all'interno del veicolo, potrebbe essere necessario sostituire il fusibile collocato all'estremità dell'adattatore.

**1** Ruotare la parte terminale  $\left(\overline{1}\right)$  in senso antiorario per sbloccarla.

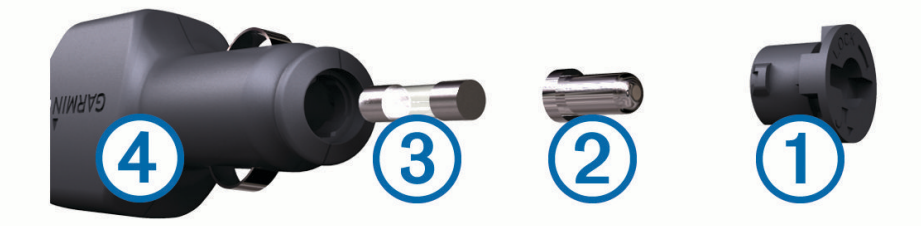

**SUGGERIMENTO:** potrebbe essere necessario utilizzare una moneta per rimuovere la parte terminale.

- **2** Rimuovere la parte terminale, il cappuccio in argento  $(2)$  e il fusibile  $(3)$ .
- **3** Inserire un nuovo fusibile rapido con lo stesso amperaggio, ad esempio 1 A o 2 A.
- **4** Posizionare il cappuccio argento sulla parte terminale.
- **5** Inserire la parte terminale e ruotarla in senso orario per bloccarla nuovamente all'interno del cavo di alimentazione accendisigari $(4)$ .

### <span id="page-46-0"></span>Opzioni dei campi dati

**Alba**: l'ora dell'alba in base alla posizione GPS.

**Ascesa Lap**: la distanza verticale dell'ascesa per il Lap corrente.

**Ascesa massima**: L'intervallo di ascesa massimo espresso in piedi/metri al minuto dall'ultima reimpostazione.

**Ascesa media**: la distanza verticale media dell'ascesa dall'ultima reimpostazione.

**Ascesa totale**: La quota totale percorsa dall'ultima reimpostazione.

**Ascesa ultimo Lap**: la distanza verticale dell'ascesa per l'ultimo Lap completato.

**Barometro**: La pressione corrente calibrata.

**Calorie**: la quantità di calorie totali bruciate.

**Contachilometri**: Una registrazione della distanza percorsa per tutti i viaggi. Il totale non viene cancellato durante la reimpostazione dei dati di viaggio.

**Contachilometri viaggio**: una registrazione della distanza percorsa dall'ultima reimpostazione.

**Data**: il giorno, il mese e l'anno corrente.

**Direzione**: La direzione dalla posizione iniziale a una destinazione. Il percorso può essere visualizzato come pianificato o impostato. Per visualizzare tali dati, è necessario avviare una navigazione.

**Direzione**: La direzione in cui ci si sta muovendo.

**Direzione bussola**: la direzione verso la quale ci si dirige basata sulla bussola.

**Direzione GPS**: la direzione verso la quale ci si dirige basata sul GPS.

**Discesa Lap**: la distanza verticale della discesa per il Lap corrente.

**Discesa massima**: L'intervallo di discesa massimo espresso in piedi/metri al minuto dall'ultima reimpostazione.

**Discesa media**: la distanza verticale media della discesa dall'ultima reimpostazione.

**Discesa totale**: La distanza totale percorsa in discesa dall'ultima reimpostazione.

**Discesa ultimo Lap**: la distanza verticale della discesa per l'ultimo Lap completato.

- **Distanza a destinazione**: La distanza rimanente alla destinazione finale. Per visualizzare tali dati, è necessario avviare una navigazione.
- **Distanza al successivo**: la distanza rimanente al waypoint successivo del percorso. Per visualizzare tali dati, è necessario avviare una navigazione.
- **Distanza Lap**: la distanza percorsa durante il Lap corrente.
- **Distanza ultimo Lap**: la distanza percorsa durante l'ultimo Lap completato.
- **Distanza verticale a destinazione**: la distanza in quota tra la posizione corrente e la destinazione finale. Per visualizzare tali dati, è necessario avviare una navigazione.
- **Distanza verticale a successivo**: la distanza in quota tra la posizione corrente e il waypoint successivo sul percorso. Per visualizzare tali dati, è necessario avviare una navigazione.
- **Durata viaggio**: Una registrazione del tempo totale trascorso in movimento e restando fermi dall'ultima reimpostazione.
- **Fuori rotta**: La distanza a destra o sinistra di allontanamento dal percorso originale di viaggio. Per visualizzare tali dati, è necessario avviare una navigazione.
- **Indicatore**: Una freccia indica la direzione della svolta o del waypoint successivo. Per visualizzare tali dati, è necessario avviare una navigazione.
- **Lap**: il numero di Lap completati per l'attività corrente.
- **Lap corrente**: l'ora del cronometro per il Lap corrente.
- **Limite di velocità**: il limite di velocità segnalato della strada. Non è disponibile in tutte le mappe e aree. Basarsi sempre sui segnali stradali per i limiti di velocità effettivi.

**Livello batteria**: La carica di batteria rimanente.

**Media Lap**: il tempo medio per Lap per l'attività corrente.

**Nessuno**: si tratta di un campo dati vuoto.

- **Ora del giorno**: l'ora del giorno corrente in base alle impostazioni della posizione e dell'ora selezionate (formato, fuso orario e ora legale).
- **Pendenza**: il calcolo del dislivello (quota) durante la corsa (distanza). Ad esempio, se ogni 3 metri (10 piedi) di salita si percorrono 60 metri (200 piedi), la pendenza è del 5%.
- **Posizione (lat/long)**: la posizione corrente espressa in latitudine/longitudine, indipendentemente dall'impostazione del formato di posizione selezionata.
- **Posizione (selezionata)**: La posizione corrente utilizzando l'impostazione del formato di posizione selezionata.
- **Posizione destinazione**: la posizione della destinazione finale. Per visualizzare tali dati, è necessario avviare una navigazione.
- **Potenza segnale GPS**: La potenza del segnale satellitare GPS.
- **Precisione GPS**: il margine di errore rispetto alla posizione esatta. Ad esempio, la posizione GPS ha un margine di precisione compreso tra +/- 3,65 m (12 piedi).
- **Pressione ambiente**: la pressione ambiente non calibrata.
- **Quota**: L'altezza della posizione corrente sopra o sotto il livello del mare.
- **Quota GPS**: l'altitudine della posizione corrente utilizzando il GPS.
- **Quota massima**: la quota massima raggiunta dall'ultima reimpostazione.
- **Quota minima**: La quota più bassa raggiunta dall'ultima reimpostazione.
- **Quota sul terreno**: l'altitudine della posizione corrente sopra il livello del terreno (se le mappe contengono informazioni di quota sufficienti).
- **Rateo Planata**: il rapporto tra distanza orizzontale percorsa e la variazione della distanza verticale.
- **Rateo Planata a destinazione**: Il rateo di planata necessario per la discesa dalla posizione corrente alla quota di destinazione. Per visualizzare tali dati, è necessario avviare una navigazione.
- **Rilevamento**: La direzione dalla posizione corrente a una destinazione. Per visualizzare tali dati, è necessario avviare una navigazione.
- **Svolta**: la direzione della prossima svolta nel percorso. Per visualizzare tali dati, è necessario avviare una navigazione.
- **Svolta**: la differenza di angolazione (in gradi) tra il rilevamento della destinazione e il percorso corrente. S indica di girare a sinistra. D indica di girare a destra. Per visualizzare tali dati, è necessario avviare una navigazione.
- **Temperatura**: la temperatura dell'aria. La temperatura del corpo influisce sul sensore della temperatura.
- **Temperatura massima ultime 24 ore**: la temperatura massima registrata nelle ultime 24 ore.
- **Temperatura minima ultime 24 ore**: la temperatura minima registrata nelle ultime 24 ore.
- **Tempo a destinazione**: Il tempo rimanente previsto per il raggiungimento della destinazione. Per visualizzare tali dati, è necessario avviare una navigazione.
- **Tempo al punto successivo**: Il tempo rimanente previsto per il raggiungimento del waypoint successivo sul percorso. Per visualizzare tali dati, è necessario avviare una navigazione.
- **Tempo trascorso traccia**: il tempo registrato totale. Ad esempio, se si avvia il timer e si corre per 10 minuti, quindi si arresta il timer per 5 minuti e si riavvia nuovamente il timer e si corre per 20 minuti, il tempo trascorso è di 35 minuti.
- **Tempo ultimo Lap**: l'ora del cronometro per l'ultimo Lap completato.
- **Tempo viaggio In movimento**: una registrazione del tempo trascorso in movimento dall'ultima reimpostazione.
- **Tempo viaggio in sosta**: una registrazione del tempo trascorso restando fermi dall'ultima reimpostazione.
- **Timer cronometro**: l'ora del cronometro per l'attività corrente.
- **Timer sveglia**: l'ora corrente del timer per il conto alla rovescia.
- **Totale Lap**: l'ora del cronometro per tutti i Lap completati.
- **Tramonto**: l'ora del tramonto in base alla posizione GPS.
- **TSA a destinazione**: l'ora del giorno in cui si prevede di raggiungere la destinazione finale (regolata in base all'ora locale della destinazione). Per visualizzare tali dati, è necessario avviare una navigazione.

**TSA al punto successivo**: L'ora del giorno in cui si prevede di raggiungere il waypoint successivo lungo il percorso (regolata in base all'ora locale del waypoint). Per visualizzare tali dati, è necessario avviare una navigazione.

**Velocità**: La velocità di viaggio corrente.

**Velocità Lap**: la velocità media per il Lap corrente.

**Velocità massima**: La massima velocità raggiunta dall'ultima reimpostazione.

**Velocità media di movimento**: la velocità media di movimento dall'ultima reimpostazione.

**Velocità media totale**: La velocità media di movimento e di sosta dall'ultima reimpostazione.

**Velocità ultimo Lap**: la velocità media per l'ultimo Lap completato.

**Velocità verticale**: L'intervallo di ascesa o discesa nel tempo.

- **Velocità verticale a destinazione**: L'intervallo di ascesa o discesa da una quota predeterminata. Per visualizzare tali dati, è necessario avviare una navigazione.
- **Verso il percorso**: La direzione in cui muoversi per tornare indietro sul percorso. Per visualizzare tali dati, è necessario avviare una navigazione.
- **VMG**: La velocità con cui ci si avvicina a una destinazione lungo il percorso. Per visualizzare tali dati, è necessario avviare una navigazione.
- **Waypoint a destinazione**: L'ultimo punto sul percorso verso la destinazione. Per visualizzare tali dati, è necessario avviare una navigazione.
- **Waypoint al successivo**: Il punto successivo del percorso. Per visualizzare tali dati, è necessario avviare una navigazione.